**FLUKE.** 

# **TiS10, TiS20, TiS40, TiS45, TiS50, TiS55, TiS60, TiS65**

Performance Series Thermal Imagers

Руководство пользователя

July 2015 (Russian) © 2015 Fluke Corporation. All rights reserved. Specifications are subject to change without notice. All product names are trademarks of their respective companies.

#### **ОГРАНИЧЕННАЯ ГАРАНТИЯ И ОГРАНИЧЕНИЕ ОТВЕТСТВЕННОСТИ**

Для каждого продукта Fluke гарантируется отсутствие дефектов материалов <sup>и</sup> изготовления при нормальном использовании <sup>и</sup> обслуживании. Срок гарантии два года, начиная <sup>с</sup> даты поставки. На запчасти, ремонт оборудования <sup>и</sup> услуги предоставляется гарантия 90 дней. Эта гарантия действует только для первоначального покупателя или конечного пользователя, являющегося клиентом авторизованного дистрибьютора Fluke, <sup>и</sup> не распространяется на предохранители, одноразовые батареи <sup>и</sup> на любые продукты, которые, по мнению Fluke, неправильно или небрежно использовались, были изменены, загрязнены или повреждены вследствие несчастного случая или ненормальных условий работы или обращения. Fluke гарантирует, что программное обеспечение будет работать <sup>в</sup> соответствии <sup>с</sup> его функциональными характеристиками <sup>в</sup> течение 90 дней <sup>и</sup> что оно правильно записано на исправных носителях. Fluke не гарантирует, что программное обеспечение будет работать безошибочно <sup>и</sup> без остановки.

Авторизованные дистрибьюторы Fluke распространяют действие этой гарантии на новые <sup>и</sup> неиспользованные продукты только для конечных пользователей, но они не уполномочены расширять условия гарантии или вводить новые гарантийные обязательства от имени Fluke. Гарантийная поддержка предоставляется, только если продукт приобретен <sup>в</sup> авторизованной торговой точке Fluke или покупатель заплатил соответствующую международную цену. Fluke оставляет за собой право выставить покупателю счет за расходы на ввоз запасных/сменных частей когда продукт, приобретенный <sup>в</sup> одной стране, передается <sup>в</sup> ремонт <sup>в</sup> другой стране.

Гарантийные обязательства Fluke ограничены по усмотрению Fluke выплатой стоимости приобретения, бесплатным ремонтом или заменой неисправного продукта, который возвращается <sup>в</sup> авторизованный сервисный центр Fluke <sup>в</sup> течение гарантийного периода.

Для получения гарантийного сервисного обслуживания обратитесь <sup>в</sup> ближайший авторизованный сервисный центр Fluke за информацией <sup>о</sup> праве на возврат, затем отправьте продукт <sup>в</sup> этот сервисный центр <sup>с</sup> описанием проблемы, оплатив почтовые расходы <sup>и</sup> страховку (ФОБ пункт назначения). Fluke не несет ответственности за повреждения при перевозке. После осуществления гарантийного ремонта продукт будет возвращен покупателю <sup>с</sup> оплаченной перевозкой (ФОБ пункт назначения). Если Fluke определяет, что неисправность вызвана небрежностью, неправильным использованием, загрязнением, изменением, несчастным случаем или ненормальными условиями работы <sup>и</sup> обращения, включая электрическое перенапряжение из-за несоблюдения указанных допустимых значений, или обычным износом механических компонентов, Fluke определит стоимость ремонта <sup>и</sup> начнет работу после согласования <sup>с</sup> покупателем. После ремонта продукт будет возвращен покупателю <sup>с</sup> оплаченной перевозкой, <sup>и</sup> покупателю будет выставлен счет за ремонт <sup>и</sup> транспортные расходы при возврате (ФОБ пункт отгрузки).

ЭТА ГАРАНТИЯ ЯВЛЯЕТСЯ ЕДИНСТВЕННОЙ <sup>И</sup> ИСКЛЮЧИТЕЛЬНОЙ <sup>И</sup> ЗАМЕНЯЕТ ВСЕ ОСТАЛЬНЫЕ ГАРАНТИИ, ПРЯМЫЕ ИЛИ СВЯЗАННЫЕ, ВКЛЮЧАЯ, ПОМИМО ПРОЧЕГО, СВЯЗАННЫЕ ГАРАНТИИ ГОДНОСТИ ДЛЯ ПРОДАЖИ ИЛИ ГОДНОСТИ ДЛЯ ОПРЕДЕЛЕННОЙ ЦЕЛИ. FLUKE НЕ НЕСЕТ ОТВЕТСТВЕННОСТИ ЗА СПЕЦИАЛЬНЫЕ, СЛУЧАЙНЫЕ ИЛИ КОСВЕННЫЕ ПОВРЕЖДЕНИЯ ИЛИ УЩЕРБ, ВКЛЮЧАЯ ПОТЕРЮ ДАННЫХ, ЯВЛЯЮЩИЕСЯ РЕЗУЛЬТАТОМ КАКИХ-ЛИБО ДЕЙСТВИЙ ИЛИ МЕТОДОВ.

Поскольку некоторые страны не допускают ограничения срока связанной гарантии или исключения <sup>и</sup> ограничения случайных или косвенных повреждений, ограничения этой гарантии могут относиться не ко всем покупателям. Если какое-либо положение этой гарантии признано судом или другим директивным органом надлежащей юрисдикции недействительным или не имеющим законной силы, такое признание не повлияет на действительность или законную силу других положений.

> Fluke Corporation P.O. Box 9090 Everett, WA 98206-9090 U.S.A.

Fluke Europe B.V. P.O. Box 1186 5602 BD Eindhoven The Netherlands

## Содержание

#### **Название**

## Страница

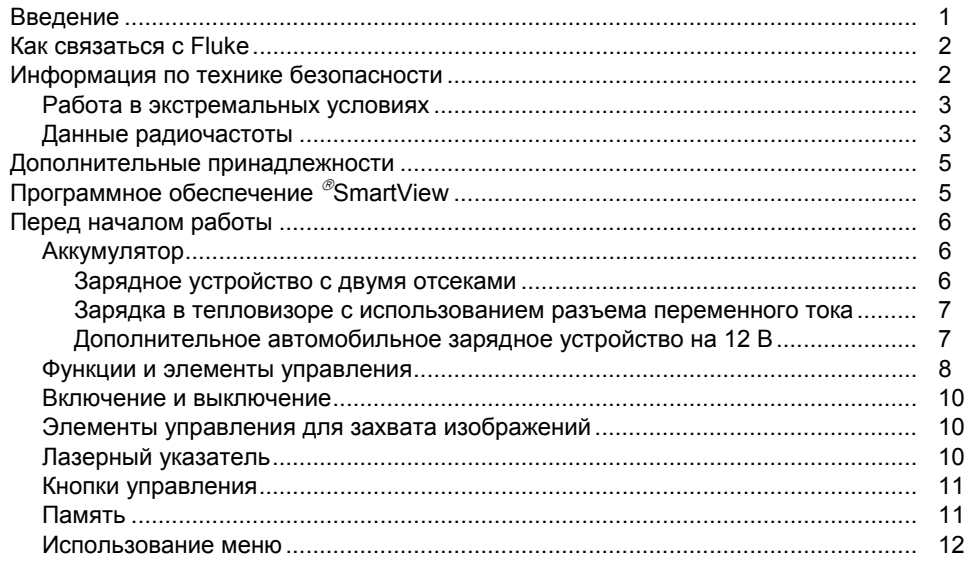

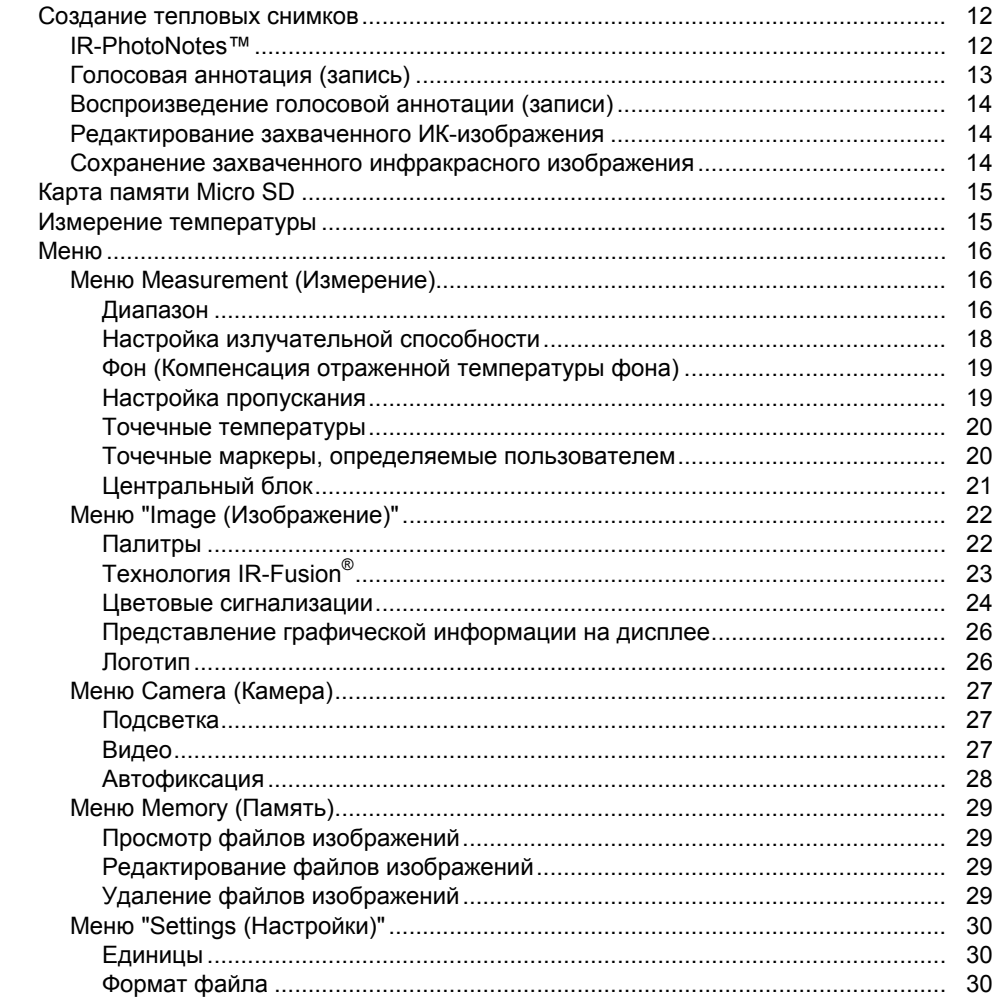

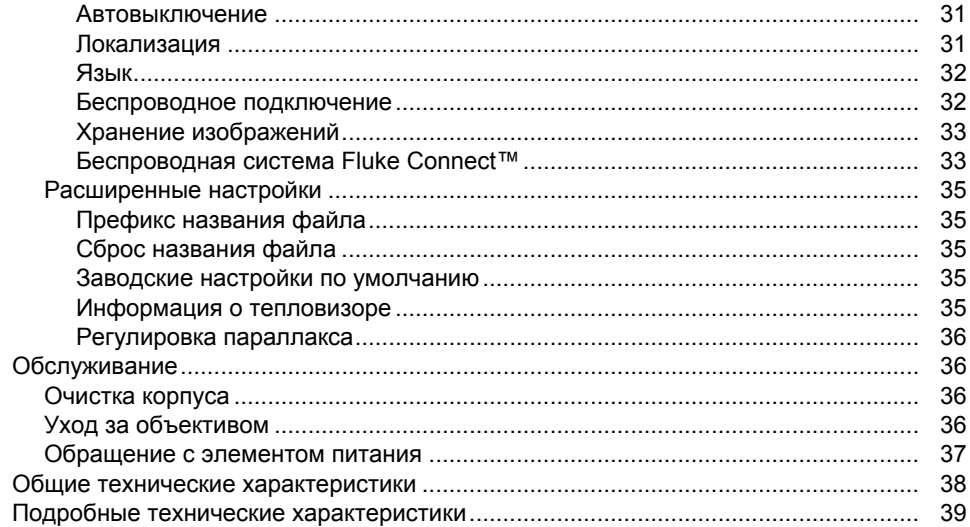

## Список таблиц

## Таблица

#### **Название**

## Страница

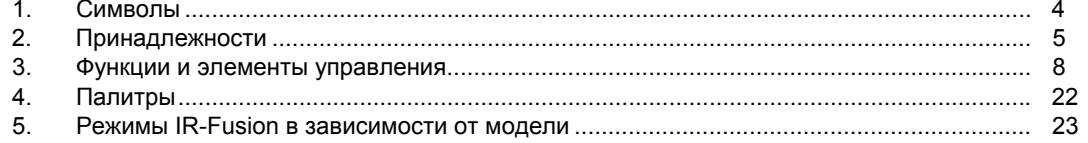

## **Список рисунков**

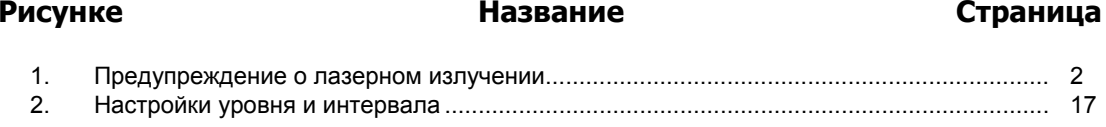

## <span id="page-10-0"></span>**Введение**

Тепловизоры Fluke TiS10, TiS20, TiS40, TiS45, TiS50, TiS55, TiS60 <sup>и</sup> TiS65 ("Прибор" или "Тепловизор") представляют собой портативные инфракрасные камеры широкого применения. Их можно использовать для поиска неисправностей, профилактического <sup>и</sup> предупредительного обслуживания, диагностики состояния зданий, <sup>а</sup> также для исследований <sup>и</sup> разработок.

#### **Функции, повышающие эффективность работы**

- Голосовая аннотация/просмотр записи на Тепловизоре (необходима беспроводная головная гарнитура <sup>с</sup> Bluetooth соединением)
- •IR-PhotoNotes™
- Fluke Connect™ / WiFi-соединение
- •Потоковое видео

#### **Представление изображений**

 Стандартные палитры <sup>и</sup> палитры Ultra Contrast™ (доступность зависит от модели)

#### **Технология IR**-**Fusion®**

- Автоматическое выравнивание (коррекция параллакса) визуального <sup>и</sup> инфракрасного изображения
- Инфракрасный режим "Картинка <sup>в</sup> картинке" (PIP)
- Полноэкранное инфракрасное изображение
- •• Режим AutoBlend™
- •Полноэкранное изображение <sup>в</sup> видимом спектре
- • Цветовые сигнализации (сигнализации по температуре) для устанавливаемых пользователем верхнего и нижнего пределов температуры (доступность зависит от модели)

## <span id="page-11-0"></span>**Как связаться с Fluke**

Чтобы связаться <sup>с</sup> представителями компании Fluke, позвоните по одному из указанных ниже номеров.

- •США: 1-800-760-4523
- •Канада: 1-800-36-FLUKE (1-800-363-5853)
- •Европа: +31 402-675-200
- •В Японии: +81-3-6714-3114
- •В Сингапуре: +65-6799-5566
- •В других странах мира: +1-425-446-5500

которые могут привести <sup>к</sup> повреждению прибора или проверяемого оборудования.

## **Предупреждение**

**Следуйте данным инструкциям, чтобы избежать травм и повреждения глаз:** 

- • **Не смотрите на лазер. Не направляйте лазер на людей или животных непосредственно или через отражающие поверхности.**
- • **Не открывайте прибор. Лазерный луч опасен для глаз. Для ремонта прибора обращайтесь только <sup>в</sup> авторизованные сервисные центры.**

Дополнительная предупредительная информация по лазерному излучению находится на внутренней стороне крышки объектива, см. рис. 1.

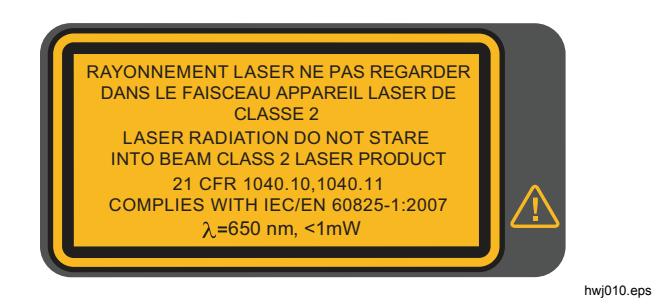

**Рис. 1. Предупреждение <sup>о</sup> лазерном излучении**

Загрузить приложения F[l](http://www.fluke.com/smartviewdownload)u[k](http://www.fluke.com/smartviewdownload)e Connect можно <sup>в</sup> Интернет-магазинах iTunes или Google.

## **Информация по технике безопасности**

**Предупреждение** обозначает условия <sup>и</sup> действия, которые опасны для пользователя. **Предостережение** означает условия <sup>и</sup> действия,

**Предупреждение**

<span id="page-12-0"></span>**Чтобы избежать травм, выполняйте следующие указания.** 

- **Перед использованием прибора ознакомьтесь со всеми правилами техники безопасности.**
- •**Внимательно изучите все инструкции.**
- • **Используйте данный прибор только по назначению. Ненадлежащая эксплуатация может привести кнарушению степени защиты, обеспечиваемой прибором.**
- **Если загорелся индикатор низкого заряда батарей, необходимо заменить батареи. Это позволит избежать ошибок в измерениях.**
- **Не используйте прибор, если в егоработе возникли неполадки.**
- **Не используйте прибор, если он имеет повреждения.**
- **Для получения действительных значений температуры обратитесь к информации по коэффициенту излучения. Светоотражающие объекты показывают температуру ниже, чем фактическая температура. Использование таких объектов может привести к ожогу.**

• **Не используйте Прибор в среде взрывоопасного газа, пара или во влажной среде.**

### **Осторожно**

**Во избежание повреждения камеры не направляйте прямо на солнце или другие интенсивные источники света.** 

## **Работав экстремальных условиях**

Хранение <sup>и</sup>/или работа Тепловизора <sup>в</sup> экстремальных температурных условиях окружающей среды может привести <sup>к</sup> временной остановке работы. В данном случае дайте Тепловизору адаптироваться (охладиться или нагреться), перед тем как продолжить работу.

## **Данные радиочастоты**

Тепловизор поставляется <sup>с</sup> отключенной радиосвязью. См. раздел *Беспроводное подключение* для получения информации о том, как включить радиосвязь. См. раздел *Информация о тепловизоре*, чтобы узнать, как получить доступ <sup>к</sup> цифровым копиям лицензий на радиочастоты для Тепловизора.

<span id="page-13-0"></span>В таблице 1 приведен список символов, использующихся на тепловизоре и в этом руководстве.

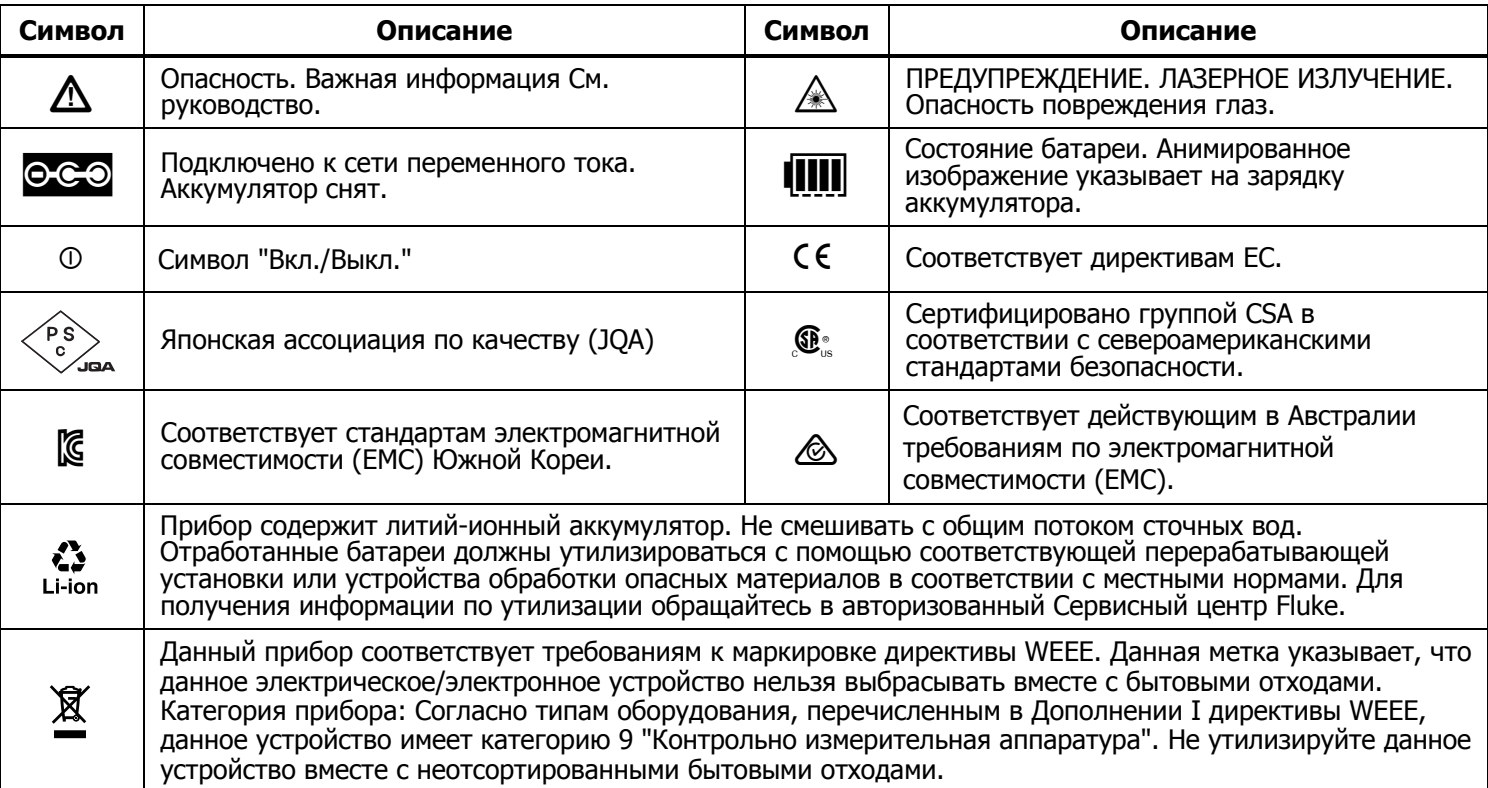

#### **Таблица 1. Символы**

## <span id="page-14-0"></span>**Дополнительные принадлежности**

В таблице 2 представлен список совместимых <sup>с</sup> тепловизором принадлежностей.

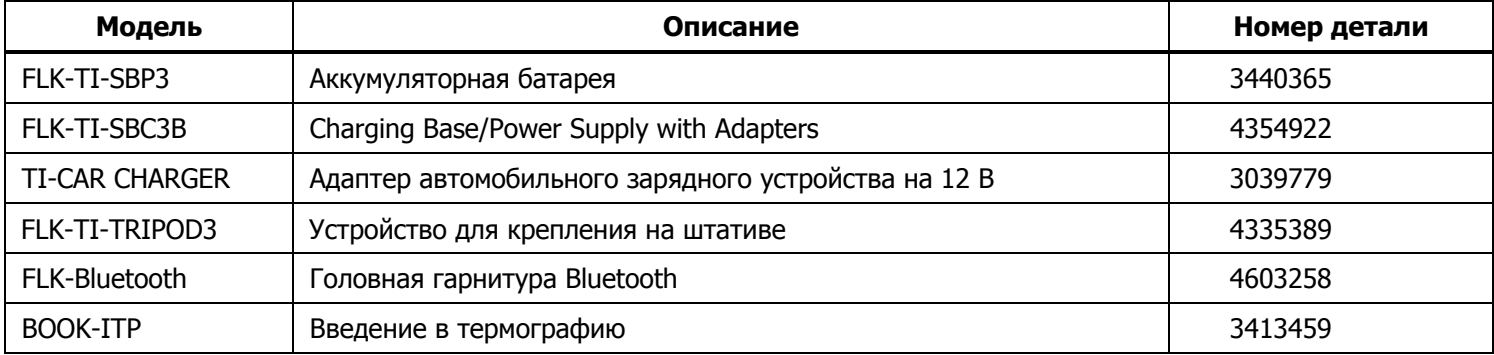

#### **Таблица 2. Принадлежности**

## **Программное обеспечение SmartView**

Программа SmartView® поставляется <sup>с</sup> тепловизором Данное программное обеспечение предназначено для тепловизоров Fluke. В него встроены функции анализа изображений, упорядочения данных <sup>и</sup> составления профессиональных отчетов. <sup>С</sup> помощьюПО SmartView можно прослушивать звуковые аннотации <sup>и</sup> просматривать снимки IR-PhotoNotes на

ПК. ПО SmartView может использоваться для экспорта изображений <sup>в</sup> видимом <sup>и</sup> ИК-диапазонах <sup>в</sup> файлы форматов jpeg, jpg, jpe, jfif, bmp, gif, dib, png, tif и tiff.

Существует также программа SmartView Mobile, позволяющая работать на удаленном расстоянии от ПК или на рабочем участке.

## <span id="page-15-0"></span>**Перед началом работы**

Аккуратно распакуйте все предметы из транспортировочного ящика:

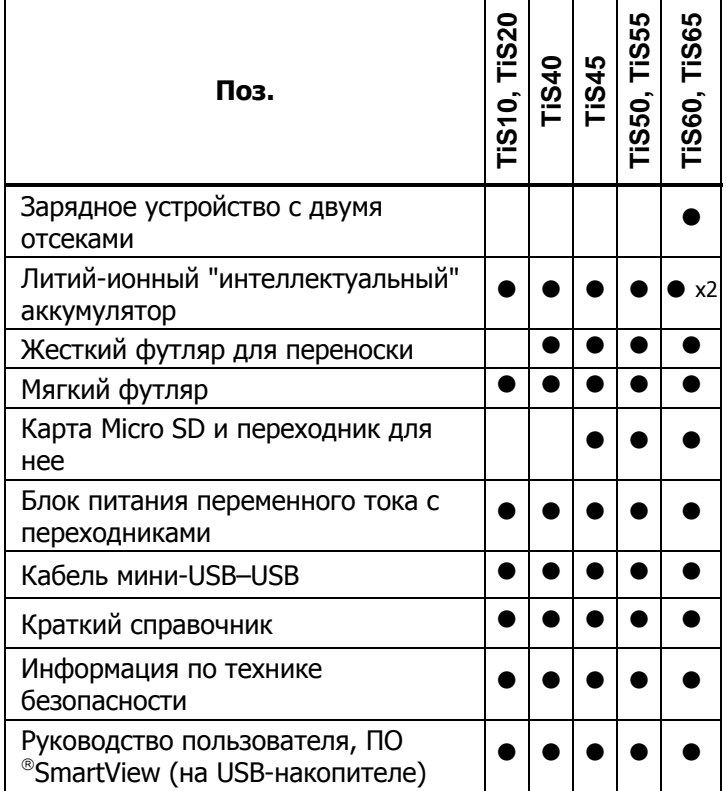

Компания Fluke рекомендует использовать съемную карту памяти, которая входит <sup>в</sup> комплект поставки Тепловизора

или приобретается у компании Fluke. Компания Fluke не гарантирует надежную работу приборов <sup>с</sup> картами памяти других производителей или типов.

#### **Аккумулятор**

Перед первым использованием Тепловизора необходимо заряжать аккумулятор <sup>в</sup> течение не менее 2,5 часов. Состояние аккумулятора отображается на четырех-сегментном индикаторе зарядки.

#### **Предупреждение Во избежание травм не располагайте элементы питания рядом с источниками тепла или огня. Не кладите аккумуляторы на солнечный свет.**

#### Примечание

Новые аккумуляторы заряжены не полностью. Для достижения аккумулятором максимальной емкости требуется от двух до десяти циклов перезарядки.

Используйте один из приведенных ниже вариантов зарядки аккумулятора.

#### Зарядное устройство <sup>с</sup> двумя отсеками

- 1. Подключите источник питания переменного тока <sup>к</sup> электрической розетке <sup>и</sup> соедините выход постоянного тока <sup>с</sup> зарядным устройством.
- 2. Вставьте один или два аккумулятора <sup>с</sup> индикацией оставшегося заряда <sup>в</sup> отсеки зарядного устройства.
- 3. Заряжайте их до тех пор, пока индикаторы заряда не покажут полный заряд.

<span id="page-16-0"></span>4. После полной зарядки аккумуляторов извлеките их и отсоедините от розетки источник питания.

## Зарядка в тепловизоре с использованием разъема переменного тока

- 1. Подключите адаптер питания переменного тока <sup>к</sup> настенной розетке переменного тока, а выход постоянного тока подключите к внешнему гнезду питания Тепловизора. Во время зарядки аккумулятора от блока питания переменного тока на экране мигает индикатор **[[[[]**.
- 2. Зарядку следует производить до момента, когда индикатор перестанет мигать.
- 3. При достижении состояния полного заряда аккумулятора отсоедините блок питания переменного тока.

#### Примечание

Прежде чем подключать тепловизор к зарядному устройству, убедитесь, что температура прибора приблизительно равна комнатной температуре. Температура, при которой следует осуществлять зарядку, приведена в технических характеристиках. Не заряжайте прибор в местах с высокой или низкой температурой окружающей среды. Зарядка батареи при экстремальных температурах может привести к снижениюемкости аккумулятора.

Если тепловизор подключен к внешнему питанию, а аккумулятор извлечен, в нижнем левом углу экрана отображается значок <mark>о со</mark> . При отключенном тепловизоре <sup>и</sup> присоединенном <sup>к</sup> нему блоке питания переменного тока в центре экрана мигает значок **(!!!!!**), указывающий на зарядку аккумуляторов.

Не отключайте Тепловизор от зарядного устройства, пока не появится значок [[[[[], обозначающий полный заряд. Если отсоединить тепловизор от зарядного устройства до индикации полной зарядки, время автономной работы может снизиться.

#### Примечание

Если аккумулятор подключен к источнику переменного тока, или изделие находится в видеорежиме, функция режима сна/автовыключения автоматически блокируется.

### Дополнительное автомобильное зарядное устройство на 12 В

- 1. Подключите 12-вольтовый адаптер <sup>к</sup> электрической розетке автомобиля соответствующего номинала.
- 2. Подключите выход <sup>к</sup> внешнему гнезду питания Тепловизора.
- 3. Продолжайте процесс зарядки до тех пор, пока индикатор **[]]]** на экране не отобразит полную зарядку.
- 4. При достижении полного заряда аккумулятора отсоедините 12-вольтовый адаптер от тепловизора.

## **Осторожно**

**Чтобы не допустить повреждения Тепловизора, отключайте его от зарядного устройства автомобиля 12 В перед запуском двигателя автомобиля, <sup>в</sup> том числе от внешнего источника.** 

#### <span id="page-17-0"></span>**Функции <sup>и</sup> элементы управления**

В таблице 3 перечислены функции <sup>и</sup> элементы управления Тепловизора.

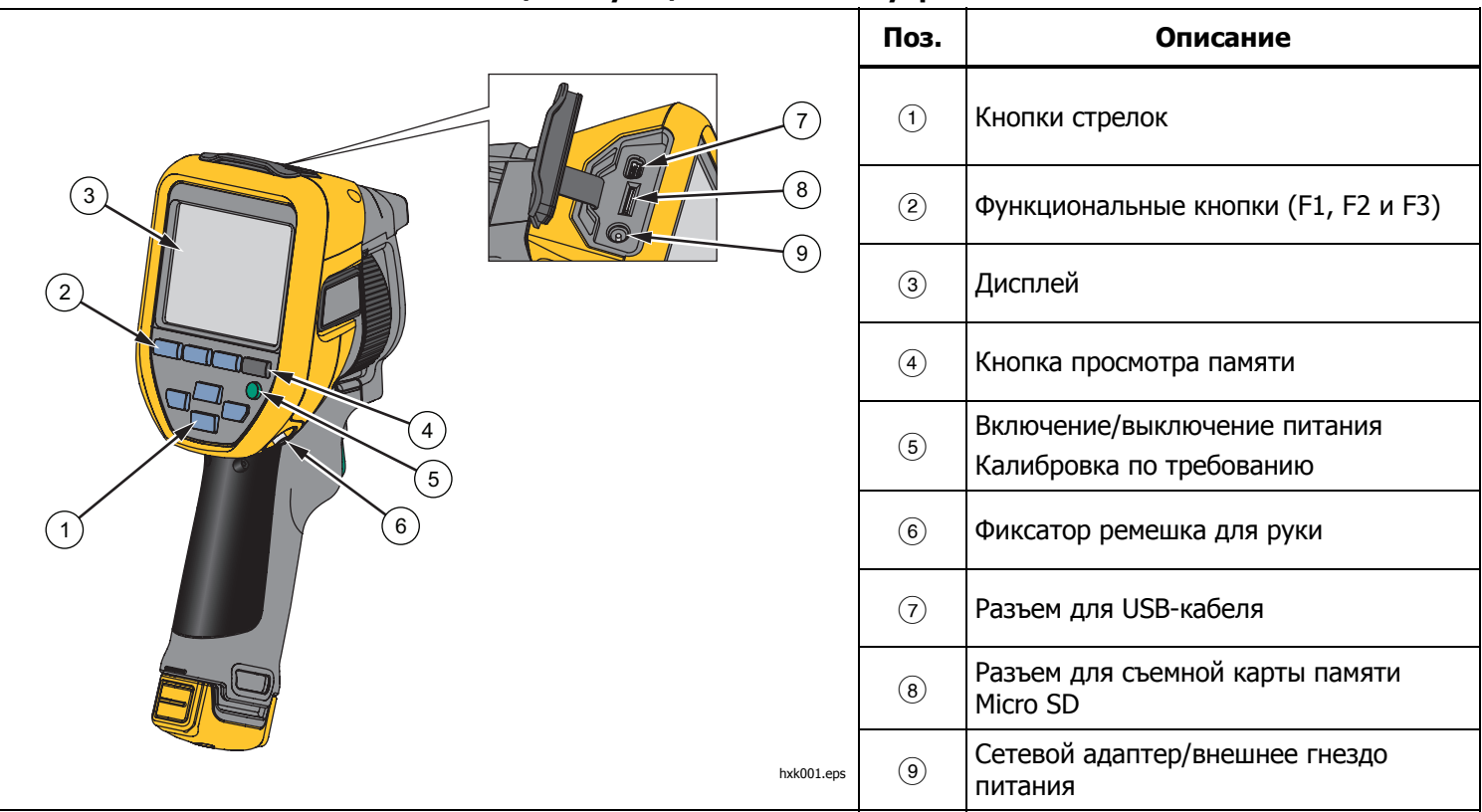

#### **Таблица 3. Функции <sup>и</sup> элементы управления**

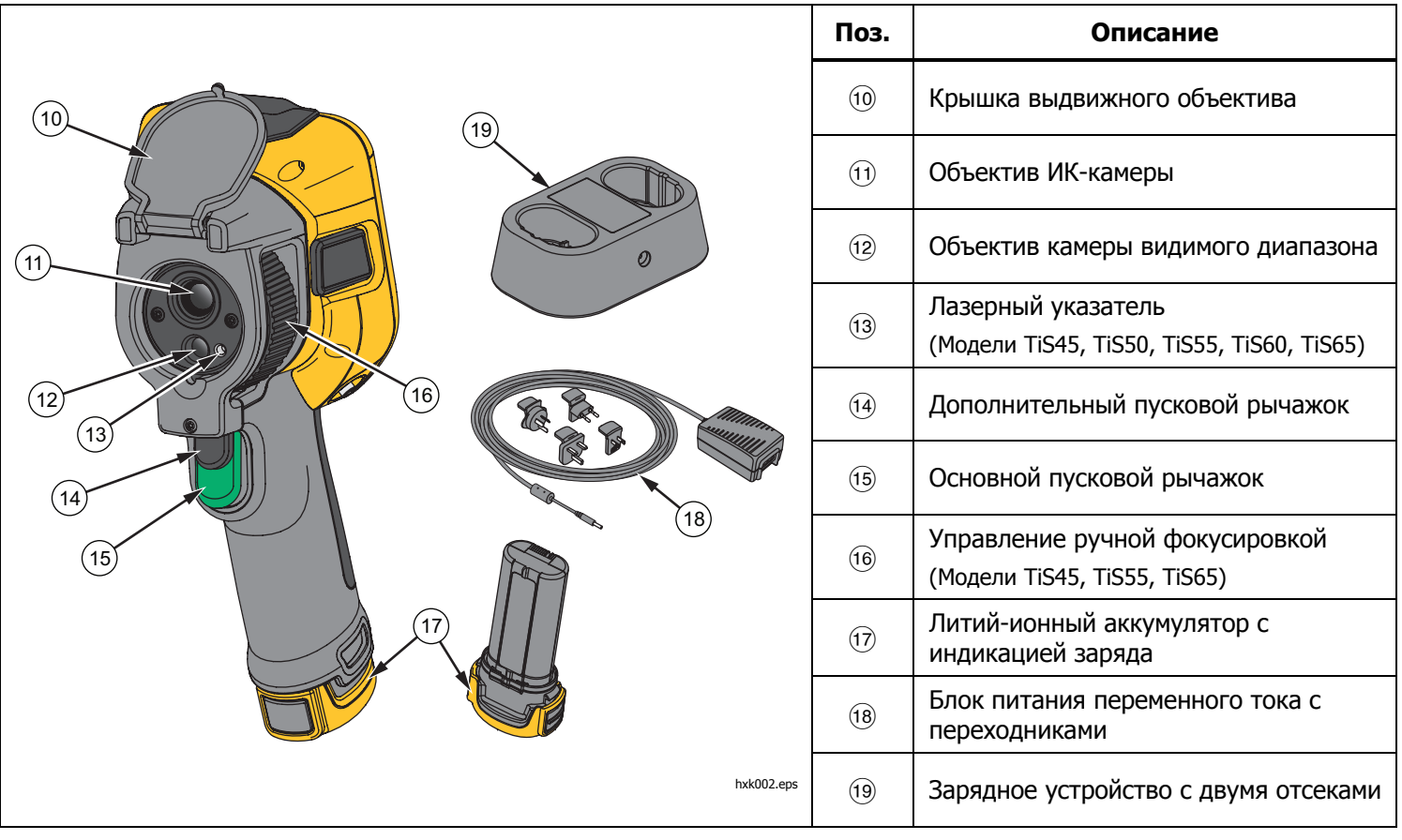

**Таблица 3. Функции <sup>и</sup> элементы управления (продолжение)** 

#### <span id="page-19-0"></span>**Включение и выключение**

Для включения или выключения Тепловизора нажмите и удерживайте  $\boxed{\textbf{0}}$  в течение >3 секунд. Тепловизор обладает функциями энергосбережения <sup>и</sup> автоматического выключения. Для получения дополнительной информации по настройке данных функций см. раздел Меню настройки.

#### Примечание

Всем тепловизорам требуется некоторое время на прогрев для обеспечения высокой точности измерений <sup>и</sup> наилучшего качества изображений. Время на прогрев может различаться <sup>в</sup> зависимости от модели прибора и условий окружающей среды. Большинство тепловизоров полностью прогреваются за 3–5 минут, однако для наиболее точных измерений рекомендуется использовать прибор не ранее чем через 10 минут после включения. В случае переноса прибора между средами <sup>с</sup> большим перепадом температур подстройка может занять более продолжительное время.

Тепловизор обладает функцией калибровки по требованию, выполняющей калибровку при кратком однократном нажатии **О** во время эксплуатации. Эта функция обеспечивает высшую точность <sup>и</sup> позволяет избегать нарушений захвата изображения <sup>с</sup> синхронизацией при следующей автоматической калибровке.

## **Элементы управления для захвата изображений**

Два спаренных пусковых рычажка размещены <sup>в</sup> стандартном месте для устройства, снабженного пистолетной рукояткой. Более крупный зеленый рычажок является основным. Черный рычажок меньшего размера является дополнительным.

В нормальном режиме работы (без видео) основной рычажок отвечает за захват теплового изображения для возможного сохранения в памяти пользователем. Если включен видеорежим, основной рычажок включает или отключает запись видео.

Дополнительный рычажок управляет работой лазера на поддерживаемых моделях.

## **Лазерный указатель**

Модели TiS45, TiS50, TiS55, TiS60 и TiS65 оснащены лазерным указателем. Лазерный указатель предназначен для облегчения наведения на объекты. Лазер смещен относительно инфракрасной камеры. В связи с этим точка указания не всегда точно совпадает с центром инфракрасного или видимого изображения.

Лазерная точка не видна на полностью инфракрасном изображении, но присутствует на полностью видимом или смешанном изображении AutoBlend. Лазерная точка, присутствующая <sup>в</sup> видимом канале изображения IR-Fusion, может быть перекрыта маркером центральной точки, если последний используется на снимке.

Чтобы включить лазерный указатель, нажмите на дополнительный рычажок, чтобы выключить лазерный указатель, отпустите дополнительный рычажок.

## <span id="page-20-0"></span>**Кнопки управления**

Кнопки функции <sup>и</sup> курсора являются первичными элементами управления. Кнопки со стрелками служат для перемещения по структуре меню с целью настройки функций.

#### **Элементы управления <sup>и</sup> настройки**

- •Температурная шкала, выбираемая пользователем
- •Выбор языка/локализации
- •Настройки даты <sup>и</sup> времени
- •Выбор коэффициента излучения
- •Компенсация отраженной температуры фона
- •Коррекция пропускания
- • Выбираемые пользователем горячая, холодная <sup>и</sup> центральная точки на изображении
- • Расширяемый/сужаемый блок измерений <sup>с</sup> МИН-СРЕД-МАКС
- •Цветовые сигнализации
- •Пользовательская настройка подсветки
- •Графический информационный дисплей (на выбор)

Для выполнения основных действий нажмите:

1, чтобы принять изменения <sup>и</sup> вернуться <sup>в</sup> режим оперативного просмотра.

, чтобы принять изменения <sup>и</sup> вернуться <sup>к</sup> предыдущему меню.

, чтобы отменить изменения <sup>и</sup> вернуться <sup>в</sup> режим оперативного просмотра.

**ZXXW 2008** для перемещения курсора и выбора нужного варианта.

В оперативном ручном режиме кнопки со стрелками всегда включены и используются для регулировки уровня и интервала.

## **Память**

Нажмите,  $\odot$ , что сразу перейти к предварительному просмотру сохраненных файлов изображений. Для дополнительной информации об использовании памяти см. стр. 29.

## **Предупреждение**

**Чтобы избежать травмы сетчатки, не направляйте лазерный луч <sup>в</sup> глаза. Не направляйте лазер на людей или животных непосредственно или через отражающие поверхности.** 

Если функция лазера включена <sup>и</sup> нажат дополнительный пусковой рычажок, <sup>в</sup> зоне заголовка на экране устройства отображается предупреждающий символ  $({\mathbb A}).$ 

#### <span id="page-21-0"></span>**Использование меню**

Различные меню в сочетании с использованием функциональных кнопок <sup>и</sup> кнопок со стрелками позволяют получить доступ к:

- • настройкам отображения на экране теплового изображения;
- функциям камеры;
- Режим
- •дополнительным функциям;
- •просмотру содержимого памяти;
- • настройкам даты, времени, языка, единиц измерения, формата файла;
- •информации по Тепловизору

Чтобы открыть основное меню, нажмите **E2** . В основном меню отображаются следующие второстепенные меню: Измерение, Изображение, Камера, Память <sup>и</sup> Настройки. Текстовые метки у нижнего края экрана соответствуют кнопкам , **Е2** . Е3 . Можно использовать кнопки для этих функций:

- Нажмите <sup>зар</sup>, чтобы открыть основное меню.
- •Нажмите XXVIII для перемещения по второстепенным меню. В каждом дополнительном меню присутствует список параметров.
- • Чтобы перемещаться по списку параметров, используйте кнопки $\blacksquare$  $\blacksquare$  $\blacksquare$  $\blacksquare$ .

Основное меню и второстепенное меню закрываются через 10 секунд после последнего нажатия какой-либо функциональной кнопки. Меню выбора параметров остается активным вплоть до момента выбора, перехода <sup>к</sup> вышестоящему меню или отмены действия.

## **Создание тепловых снимков**

Наведите Тепловизор на нужный объект. Убедитесь, что объект находится <sup>в</sup> фокусе. Нажмите на основной пусковой рычажок, затем отпустите его. Будет сделан статичный тепловой снимок. Чтобы отменить снимок, снова нажмите на основной рычажок или нажмите 3, чтобы вернуться <sup>в</sup> режим оперативного просмотра.

В зависимости от выбранного формата файла тепловизор может отображать захваченное изображение <sup>и</sup> строку меню. В строке меню можно сохранить изображение, отредактировать некоторые его настройки, добавить голосовую аннотацию или цифровые фотографии IR-PhotoNotes™. О том, как изменить формат файла, см. раздел *Формат файла* на стр. 30.

## **IR-PhotoNotes™**

В зависимости от модели система аннотирования фотоснимков IR-PhotoNotes™ позволяет захватывать <sup>и</sup> добавлять до трех снимков видимого спектра (цифровых) различных предметов:

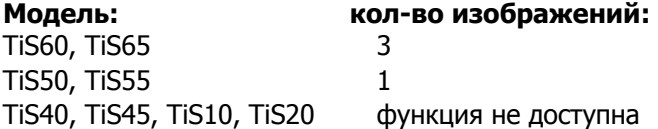

Можно добавлять текст или другую информацию, связанную с анализом и отчетом по данному инфракрасному изображению. В частности, это могут быть снимки идентификационных табличек двигателей, печатной информации <sup>и</sup> предупреждающих знаков, укрупненные виды окружающей обстановки или помещения, <sup>а</sup> также сопутствующего оборудования <sup>и</sup>

<span id="page-22-0"></span>объектов. Можно захватывать до трех изображений видимого спектра, которые будут храниться вместе <sup>с</sup> наложенными инфракрасными <sup>и</sup> видимыми изображениями, используемыми технологией IR-Fusion® . Три визуальных снимка доступны только при использовании формата файла is2, при этом все снимки сохраняются <sup>в</sup> одном файле, что устраняет необходимость группировки файлов при последующей обработке.

Чтобы добавить фотографии <sup>с</sup> помощью системы аннотации IR-PhotoNotes, выполните следующее:

- 1. При наличии инфракрасного изображения <sup>в</sup> буфере нажмите <mark>за п</mark>, чтобы открыть меню **Редактирование изображения**.
- 2. С помощью кнопок **MXB и выделите пункт IR-PhotoNotes**.
- 3. Для входа в режим изображения нажмите **EL**.
- 4. Сфокусируйте Тепловизор на объекте <sup>и</sup> нажмите кнопку захвата изображения.
- 5. Для завершения нажмите <sup>вали</sup>.
- 6. Нажмите кнопку захвата изображения для создания дополнительных снимков.
- 7. Чтобы сохранить снимки вместе <sup>с</sup> изображением, нажмите  $\blacksquare$  .

## $\lceil \blacktriangleleft \vartheta \rangle \rceil$

## **Голосовая аннотация (запись)**

Для записи голоса (аудио) необходимо использовать головную гарнитуру Bluetooth (продается отдельно) <sup>и</sup> радиосвязь. Данная функция может быть недоступна <sup>в</sup> некоторых регионах. (Недоступно для моделей TiS10 <sup>и</sup> TiS20.)

Чтобы произвести запись, выполните следующие действия.

- 1. При наличии инфракрасного изображения <sup>в</sup> буфере нажмите <mark>на и</mark>, чтобы открыть меню **Редактирование изображения**.
- 2. С помощью кнопок **MX и при выделите пункт Добавить аудио**.
- 3. Нажмите <mark>на п</mark>, чтобы записать до 60 с звука. На обновленном экране отобразится продолжительность записи.
- 4. Чтобы приостановить запись, нажмите **ELL**.
- 5. Для завершения нажмите <mark>в а</mark>п.
- 6. Нажмите **Elles, для проверки записанного** аудиофайла или **гала** для сохранения звука вместе с изображением.

Голосовая аннотация доступна только при использовании формата файла is2, аннотация сохраняется <sup>в</sup> том же файле, что устраняет необходимость <sup>в</sup> использовании нескольких файлов <sup>в</sup> дальнейшем.

## <span id="page-23-0"></span>**Воспроизведение голосовой аннотации (записи)**

Символ  $\boxed{\blacklozenge}$  указывает на файл, который содержит голосовую аннотацию. Проигрывание голоса (аудио) осуществляется через головную гарнитуру Bluetooth или при использовании ПО SmartView.

Для воспроизведения:

- 1. Выполните инструкции из раздела *Просмотр* файлов изображений на стр. 29 для вывода изображения на экран.
- 2. Нажмите **ELL**.
- 3. Нажмите **3. Ардия установки режима Аудио.**
- 4. Нажмите **3. Г**, чтобы прослушать аудиозапись.
- 5. Нажмите **ELL** еще раз, чтобы приостановить воспроизведение.

## **Редактирование захваченного ИКизображения**

До сохранения файла используйте Тепловизор для редактирования или изменения изображения. Можно добавлять снимки IR-PhotoNotes (доступно не на всех моделях), голосовые <sup>и</sup> текстовые аннотации, <sup>а</sup> также изменять палитру <sup>и</sup> использовать режим IR Fusion.

Для голосовой (аудио) аннотации необходимо использовать головную гарнитуру Bluetooth <sup>и</sup> радиосвязь. Данная функция может быть недоступна <sup>в</sup> некоторых регионах.

Чтобы внести изменения:

- 1. При наличии изображения в буфере нажмите  $\mathbb{F}_q$ , чтобы открыть меню Редактирование изображения.
- 2. С помощью кнопок  $\blacktriangleright$  /  $\blacktriangleright$  выделите пункт **Правка изображения**.
- 3. Нажмите **ZD**, чтобы открыть меню Редактирование изображения.
- 4. С помощью кнопок  $\blacktriangleright$  /  $\blacktriangleright$  выберите нужный вариант.
- 5.Нажмите  $\blacksquare$  для сохранения изменений в файле.

## **Сохранение захваченного инфракрасного изображения**

Чтобы сохранить изображение как файл данных, выполните следующие действия.

- 1. Сфокусируйте прибор на исследуемом объекте или области.
- 2. Нажмите пусковую кнопку, чтобы сделать снимок. Изображение поступает <sup>в</sup> буфер, где его можно отредактировать перед сохранением.
- 3. Нажмите **E1 для сохранения изображения в** файле <sup>и</sup> возвращения <sup>в</sup> режим оперативного просмотра.

## <span id="page-24-0"></span>**Карта памяти Micro SD**

Чтобы извлечь карту памяти Micro SD, нажмите на выступающее ребро карты <sup>и</sup> отпустите. После этого карта должна частично выдвинуться. Осторожно извлеките ее из гнезда.

Чтобы вставить карту Micro SD, надавите на карту, пока она не зафиксируется.

Карта памяти Micro SD включает переходник SD для установки <sup>в</sup> слот ПК или универсального устройства считывания карт памяти.

Инструкции по сохранению данных см. на стр. 14. Способы просмотра и удаления сохраненных изображений приведены на стр. 29.

## **Измерение температуры**

Все тела излучают энергию <sup>в</sup> инфракрасном диапазоне. Количество испускаемой энергии зависит от температуры поверхности тела <sup>и</sup> его коэффициента излучения. Тепловизоры регистрируют инфракрасное излучение от поверхностей тел <sup>и</sup> используют эту информацию для вычисления оценочного значения температуры. Многие объекты, для которых проводятся измерения (например, окрашенный металл, дерево, вода, кожа, ткань), обладают высоким коэффициентом излучения <sup>в</sup> ИК-диапазоне, <sup>и</sup> для них просто получить сравнительно точные результаты. <sup>≥</sup>Для поверхностей, отличающихся высоким коэффициентом излучения, его величина составляет 90 % (или 0,90). Данный упрощенный метод не

работает должным образом на блестящих или неокрашенных металлических поверхностях, так как их коэффициент излучения составляет <sup>&</sup>lt;0,60. Эти материалы плохо испускают инфракрасное излучение и обладают низким коэффициентом излучения. Чтобы произвести точные замеры для материалов с низким коэффициентом излучения, необходимо выполнить коррекцию коэффициента излучения. Подстройка коэффициента излучения позволяет использовать тепловизор для более точной оценки фактических температур.

#### **Предупреждение**

**Во избежание травм ознакомьтесь синформацией о коэффициенте излучения для получения фактической температуры. Светоотражающие объекты показывают температуру ниже, чем фактическая температура. Использование таких объектов может привести к ожогу.** 

## <span id="page-25-0"></span>**Меню**

В меню осуществляются настройки отображения тепловых изображений, функций камеры, параметров памяти, даты, времени, языка и единиц измерения, формата файлов <sup>и</sup> информации <sup>о</sup> тепловизоре.

## **Меню Measurement (Измерение)**

Меню Измерение содержит настройки расчета <sup>и</sup> отображения радиометрических температурных данных тепловых изображений. В эти настройки входит выбор температурного диапазона, регулировка уровня/интервала, коэффициент излучения, фон, передача, точечные температуры, центральный блок <sup>и</sup> маркеры.

## Диапазон

Регулировка диапазона (уровня <sup>и</sup> интервала) может выполняться автоматически или вручную. Чтобы переключиться между автоматическим и ручным режимом установки уровня и интервала, выполните следующие действия.

- 1. Нажмите <mark>32</mark> .
- 2. С помощью кнопок  $\blacktriangleright$  /  $\blacktriangleright$  выделите пункт **Измерение**.
- 3. Нажмите **EL или D**, чтобы открыть меню.
- 4. С помощью кнопок  $\blacktriangleright$  /  $\blacktriangleright$  выделите пункт **Установка уровня/интервала**.
- 5. Нажмите **EL или D**, чтобы открыть меню.
- 6. С помощью кнопок  $\blacktriangleright$  / $\blacktriangleright$  выберите режим Автодиапазон или Ручной диап.
- 7. Нажмите **1 для выбора значения.**
- 8. Нажмите:
	- $\boxed{1}$ , чтобы принять изменения и вернуться в режим оперативного просмотра.
	- **Ве или V, чтобы принять изменения и** вернуться к предыдущему меню.
	- В , чтобы отменить изменения и вернуться в режим оперативного просмотра.

#### **Быстрое переключение автоматического/ручного выбора диапазона**

НЕ входя в меню, нажимайте **ELL** в течение 3 секунд, чтобы переключиться между параметрами Автодиапазон/Ручной диапазон.

#### **Быстрое автоматическое изменение диапазона**

В режиме Ручной диапазон, НЕ входя <sup>в</sup> меню, нажимайте В в течение менее половины секунды, чтобы автоматически изменить масштаб уровня <sup>и</sup> интервала отображения объектов <sup>в</sup> ИК-поле обзора. Данная функция соответствует работе тепловизора <sup>в</sup> полуавтоматическом режиме, если ручная точная настройка уровня <sup>и</sup> интервала <sup>с</sup> помощью кнопок со стрелками не требуется. Изменение масштаба можно выполнять по мере необходимости.

#### Примечание

При включении питания тепловизор всегда находится <sup>в</sup> том же режиме выбора диапазона (автоматическом или ручном), <sup>в</sup> котором он был на момент выключения.

#### <span id="page-26-0"></span>**Настройка уровня для ручного режима работы**

В режиме ручного выбора диапазона настройка уровня перемещает тепловой интервал вверх или вниз <sup>в</sup> пределах общего диапазона температур. См. рис. 2. В оперативном ручном режиме кнопки со стрелками всегда включены и используются для регулировки уровня и интервала.

Порядок регулировки уровня:

- 1. Нажмите **Для перемещения диапазона в** сторону более высоких температур.
- 2. Нажмите  $\blacktriangledown$  для перемещения диапазона в сторону более низких температур.

По мере ручной настройки уровня линейка вдоль правой стороны дисплея показывает тепловой интервал, сдвигающийся <sup>в</sup> сторону различных значений уровня <sup>в</sup> пределах общего диапазона.

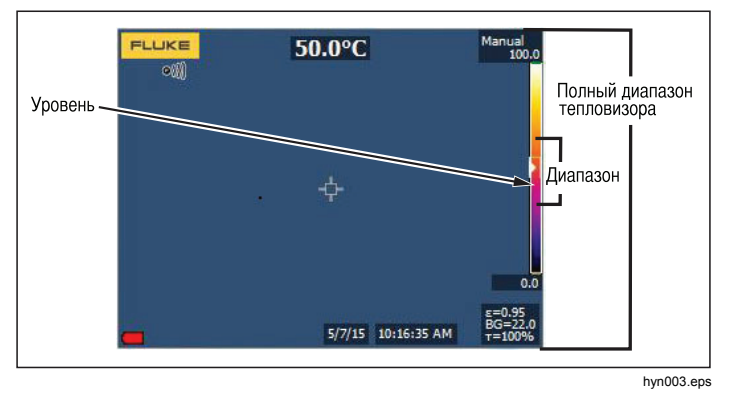

**Рис. 2. Настройки уровня <sup>и</sup> интервала**

#### **Интервал температур <sup>в</sup> ручном режиме работы**

В ручном режиме интервал сокращается или расширяется <sup>в</sup> пределах выбранной палитры для конкретного температурного диапазона в пределах общего диапазона. См. рис. 2. В оперативном ручном режиме кнопки со стрелками всегда включены и используются для регулировки уровня и интервала.

Порядок настройки интервала температур:

- 1. Нажмите  $\sum$  для увеличения или расширения интервала температур.
- 2. Нажмите **VI** для уменьшения или сужения интервала температур.

По мере ручной настройки интервала шкала вдоль правой стороны дисплея показывает увеличение или уменьшение интервала температур.

## <span id="page-27-0"></span>Настройка излучательной способности

Правильные значения коэффициента излучения необходимы Тепловизору для проведения точных температурных измерений. Коэффициент излучения поверхности <sup>в</sup> значительной степени влияет на производимую тепловизором оценку температуры наблюдаемого объекта. Знание коэффициента излучения исследуемой поверхности позволяет получить более точные значения температур <sup>в</sup> процессе измерения, но не всегда.

#### Примечание

Поверхности <sup>с</sup> коэффициентом излучения <sup>&</sup>lt;0,60 не позволяют проводить последовательные и надежные измерения температуры. Чем ниже коэффициент излучения, тем больше теоретическая погрешность, связанная с производимым тепловизором расчетом температур. Это также относится <sup>к</sup> случаям, когда коррекция значения коэффициента излучения <sup>и</sup> отраженного фона выполнена правильно.

Значение коэффициента излучения можно установить непосредственно или выбрать из списка значений для распространенных материалов.

#### Примечание

Если параметр Отображение имеет значение **Показать все**, текущее значение коэффициента излучения будет показано <sup>в</sup> виде ε **= x.xx**.

#### **Коррекция путем ввода числового значения**

Чтобы установить коэффициент излучения, выполните следующие действия:

- 1. Перейдите <sup>в</sup> меню **Измерение** <sup>&</sup>gt;**Коэффициент излучения** <sup>&</sup>gt;**Настроить число**.
- 2. Используйте кнопки X<sub>/X</sub> Для изменения значения.

Пользовательское значение коэффициента излучения указывается, когда выбрано значение, не указанное <sup>в</sup> таблице коэффициента излучения.

#### **Выбор из таблицы**

Выбор из списка основных материалов:

- 1. Перейдите <sup>в</sup> меню **Измерение** <sup>&</sup>gt;**Коэффициент излучения** <sup>&</sup>gt;**Выбор таблицы**.
- 2. Нажмите **XIII** для выделения материала.
- 3. Нажмите **3 де**, чтобы выбрать данный материал.

При установке значения коэффициента излучения  $<$ 0,60 на экране тепловизора появится значок  $\Lambda$  со следующим предупреждением:

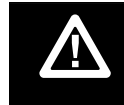

Внимание:<br>Коэффициент излучения < 0,6<br>(См. руководство)

### Нажмите  $\blacksquare$ , чтобы удалить сообщение.

## <span id="page-28-0"></span>Фон (Компенсация отраженной температуры фона)

Компенсация отраженной температуры фона устанавливается на вкладке Фон. Очень горячие <sup>и</sup> очень холодные окружающие предметы могут влиять на оценку температуры исследуемого объекта, особенно если поверхность этого объекта характеризуется низким значением коэффициента излучения. Во многих случаях коррекция температуры фона, порождающего отраженное излучение, может улучшить результаты оценки температуры. Дополнительные сведения см. <sup>в</sup> на стр. 18.

Чтобы откорректировать температуру фона, выполните следующие действия.

- 1. Перейдите <sup>в</sup> меню **Измерение**) > **Фон**.
- 2. Используйте кнопки **XIII** / VIII для изменения значения.
- 3. Для завершения нажмите **Elle или F2 пр.**

#### Примечание

Если параметр Display (Отображение) имеет значение **Показать все**, текущее значение температуры фона, порождающего отраженное излучение, будет показано в виде **BG = x.xx**.

## Настройка пропускания (только TiS45, TiS55, TiS65)

При проведении обследования сквозь окна, пропускающие инфракрасное излучение (ИК-окна), не вся энергия инфракрасного излучения исследуемых объектов эффективно передается через оптический материал окна. Если доля передаваемого излучения через окно известна, можно установить соответствующую поправку в тепловизоре или <sup>в</sup> программе SmartView®. Во многих ситуациях коррекция пропускания излучения позволяет повысить точность температурных измерений. Чтобы откорректировать процент прошедшего излучения, выполните следующие действия.

- 1. Перейдите <sup>в</sup> меню **Измерение** <sup>&</sup>gt;**Пропускание**.
- 2. Нажмите  $\blacksquare$  /  $\blacksquare$  для регулировки процентного соотношения от 1 до 100%.

При установке значения коэффициента излучения  $<$ 30 % на экране тепловизора появится значок  $\bigwedge$ со следующим предупреждением:

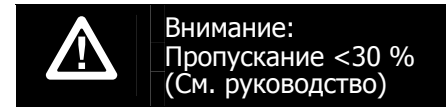

- 3. Нажмите <mark>31, чтобы удалить сообщение.</mark>
- 4.. Для завершения нажмите **EL или E2**.

#### Примечание

Если параметр Отображение имеет значение Показать все, информация о текущей коррекции передачи будет отображаться в виде  $\tau = xx$ .

## <span id="page-29-0"></span>Точечные температуры

Точечные температуры представляют собой индикаторы верхнего <sup>и</sup> нижнего значений температуры, которые перемещаются по экрану по мере того, как меняются данные температурных измерений.

Чтобы включить или отключить индикаторы горячего и холодного участков, выполните следующие действия.

- 1. Перейдите <sup>в</sup> меню **Измерение** <sup>&</sup>gt;**температура**.
- 2. Используя кнопки  $\blacktriangleright$  / $\blacktriangleright$  , выберите значение **ВКЛ.** или **ВЫКЛ.**
- 3. Нажмите **или в друг** и чтобы установить новое значение.

#### Точечные маркеры, определяемые пользователем

В зависимости от модели на экране прибора можно задействовать до трех настраиваемых точечных маркеров фиксированной температуры.

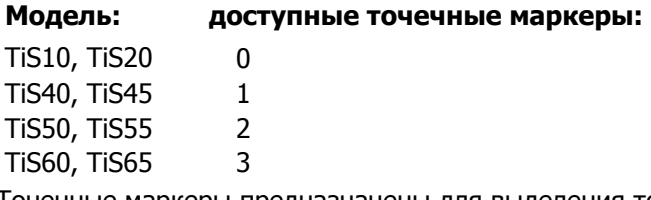

Точечные маркеры предназначены для выделения того или иного участка изображения перед сохранением снимка. Возможные значения настройки маркеров: Все выкл., Один маркер, Два маркера или Три маркера.

Чтобы установить маркер, выполните следующие действия.

- 1. Нажмите <mark>32</mark>.
- 2. С помощью кнопок  $\blacktriangleright$  /  $\blacktriangleright$  выделите пункт **Измерение**.
- 3. Нажмите <sup>51</sup>или **DV**, чтобы открыть меню.
- 4. С помощью кнопок  $\blacktriangleright$  /  $\blacktriangleright$  выделите пункт **Маркеры**.
- 5. Нажмите <sup>51</sup>или **DV**, чтобы открыть меню.
- 6. Используя кнопки ZV/X, выберите одно из значений: **Все ВЫКЛ.**, **Один маркер**, **Два маркера** или **Три маркера**.
- 7. Нажмите **1 или 2 для принятия настроек** маркеров <sup>и</sup> перехода <sup>к</sup> экрану "Передвинуть маркер." На экране отобразится значок Перед винуть маркер, <sup>а</sup> подписи <sup>к</sup> функциональным кнопкам изменятся на следующие: **Готово**, **Далее** и **Отмена**.

Чтобы изменить положение маркера на экране, выполните следующие действия.

- 1. Нажмите **XXVIII Для перемещения** положения маркера <sup>в</sup> пределах изображения.
- 2. Нажмите <sup>за для выделения следующего маркера.</sup> Повторите <sup>п</sup>. 1.
- 3. Выполните <sup>п</sup>. 2 для третьего маркера.
- 4. Для завершения нажмите **ELP**.

## <span id="page-30-0"></span>Центральный блок

На моделях TiS50, TiS55, TiS60 и TiS65 центральное окно представляет собой настраиваемую область (окно) температурных измерений, располагаемую посередине ИК-изображения. Эта зона (область) увеличивается <sup>и</sup> уменьшается <sup>в</sup> различной степени <sup>в</sup> пределах инфракрасного изображения. Она позволяет пользователю просматривать приблизительные данные измерений максимальной (MAX), средней (AVG) <sup>и</sup> минимальной (MIN) температур <sup>в</sup> пределах выбранного участка. В автоматическом режиме уровня <sup>и</sup> интервала Тепловизор автоматически устанавливает значения уровня <sup>и</sup> интервала <sup>в</sup> соответствии <sup>с</sup> ИК-обстановкой <sup>в</sup> пределах параметров центрального блока.

Чтобы включить или отключить функцию Center Box (Центральное окно), выполните следующие действия.

- 1. Нажмите <mark>32</mark>.
- 2. С помощью кнопок  $\blacktriangleright$  /  $\blacktriangleright$  выделите пункт **Измерение**.
- 3. Нажмите <sup>51</sup>или **DV**, чтобы открыть меню.
- 4. Используя кнопки XV / X, выделите пункт **Центральное окно**.
- 5. Нажмите <sup>51</sup>или **DV**, чтобы открыть меню.
- 6. Нажмите **XIII**, чтобы перевести эту функцию в положение ВКЛ. или ВЫКЛ.

Чтобы установить размер центрального блока, при включенной функции выполните следующие действия:

- 1. С помощью кнопок  $\blacktriangleright$  /  $\blacktriangleright$  выделите пункт **Уст. размер**.
- 2. Нажмите **1 или ZD** для перехода в режим отображения.
- 3. Нажмите **ZD**, чтобы увеличить размер **Центральное окно**.
- 4. Нажмите  $\blacksquare$ , чтобы уменьшить размер Центральное окно.
- 5. Когда настройка размера CЦентрального окна будет завершена, нажмите:
	- • 2, чтобы принять изменения <sup>и</sup> вернуться <sup>к</sup> предыдущему меню.
	- • 3, чтобы отменить изменения <sup>и</sup> вернуться <sup>в</sup> режим оперативного просмотра.

## <span id="page-31-0"></span>**Меню "Image (Изображение)"**

Меню Изображение определяет параметры отображения ИК-изображений на ЖК-дисплее Тепловизора <sup>и</sup> аналогичные параметры для некоторых типов сохраненных изображений.

#### Примечание

Данные, сохраненные <sup>в</sup> форматах is2 и is3, могут быть легко отредактированы <sup>в</sup> ПО SmartView. Снимки <sup>в</sup> форматах bmp или jpg, <sup>а</sup> также видеозаписи <sup>в</sup> формате avi будут иметь фиксированные настройки изображения, которые присутствовали на момент регистрации и сохранения.

#### Палитры

Меню Палитра позволяет настроить псевдоцветную репрезентацию инфракрасных изображений на экране (доступность зависит от модели). Некоторые палитры лучше всего подходят для определенных задач и могут быть установлены по мере необходимости. Доступны два режима представления палитр, см. Таблицу 4. Стандартные палитры характеризуются линейным равномерным распределением цветов, которое подходит для наилучшего представления деталей изображения. Палитры Ultra Contrast™ обладают взвешенным распределением цветов. Такие палитры более всего подходят для применения в случае большого перепада температур, где они обеспечивают высокий цветовой контраст между высокими <sup>и</sup> низкими значениями температуры.

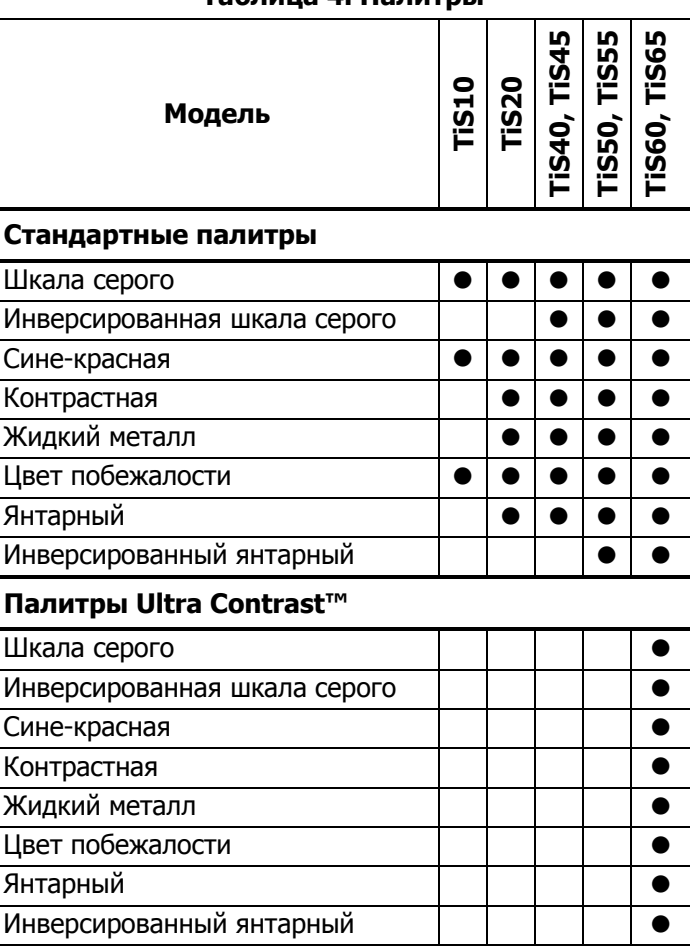

#### **Таблица 4. Палитры**

<span id="page-32-0"></span>Чтобы выбрать палитру, выполните следующие действия.

- 1. Нажмите <mark>32</mark>.
- 2. С помощью кнопок  $\blacktriangleright$  /  $\blacktriangleright$  выделите пункт **Изображение**.
- 3. Нажмите <sup>51</sup>или **DV**, чтобы открыть меню.
- 4. С помощью кнопок  $\blacktriangleright$  /  $\blacktriangleright$  выделите пункт **Палитра**.
- 5. Нажмите <sup>51</sup>или **DV**, чтобы открыть меню.
- 6. Используя кнопки ZX / T, выберите вариант **Обычная** или **Сверхконтр.**
- 7. Используя кнопки  $\blacktriangleright$  / $\blacktriangleright$ , выберите палитру.
- 8. Нажмите:
	- 1 7, чтобы принять изменения и вернуться в режим оперативного просмотра.
	- **2** или  $\blacksquare$ , чтобы принять изменения и вернуться к предыдущему меню.
	- • 3, чтобы отменить изменения <sup>и</sup> вернуться <sup>в</sup> режим оперативного просмотра.

## Технология IR-Fusion®

Технология IR-Fusion® облегчает интерпретацию, анализ и передачу ИК-снимков благодаря использованию наложенных друг на друга изображений <sup>в</sup> видимом <sup>и</sup> ИК-спектре. Одновременно <sup>с</sup> каждым инфракрасным снимком тепловизор создает снимок в видимом спектре, позволяющий наглядно продемонстрировать место, где могла возникнуть проблема, <sup>а</sup> затем наглядно представить ее другим.

Существуют различные режимы IR-Fusion, доступность которых зависит от модели (см. Таблицу 5). (IR-Fusion отсутствует на моделях TiS10).

#### **Таблица 5. Режимы IR-Fusion <sup>в</sup> зависимости от модели**

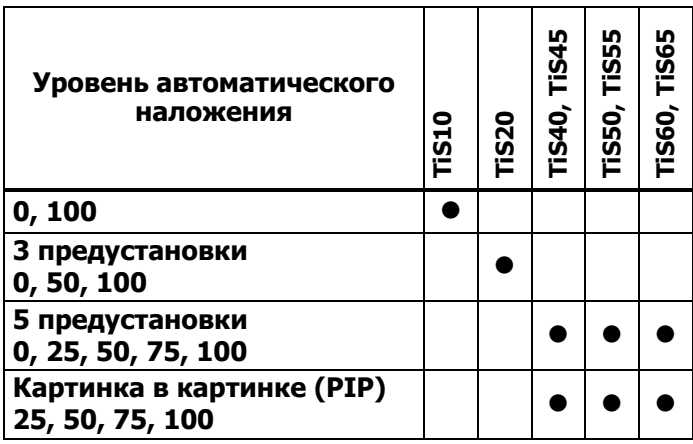

<span id="page-33-0"></span>Для настройки режима IR-Fusion :

- 1. Нажмите <mark>32</mark>.
- 2. С помощью кнопок **MIX и при выделите пункт Image** (Изображение).
- 3. Нажмите **ELL или DD, чтобы открыть меню.**
- 4. С помощью кнопок **MIX и при выделите пункт IR**-**Fusion**.
- 5. Нажмите **E1или IV**, чтобы открыть меню.
- 6. С помощью кнопок **MX / TX выберите нужный** вариант.
- 7. Нажмите:
	- 1, чтобы принять изменения и вернуться в режим оперативного просмотра.
	- **2** или **V**, чтобы принять изменения и вернуться к предыдущему меню.
	- **3, е**, чтобы отменить изменения и вернуться в режим оперативного просмотра.

#### Цветовые сигнализации

В тепловизоре реализованы цветовые сигнализации на основе видимой оценки температуры. Тип доступной сигнализации зависит от модели.

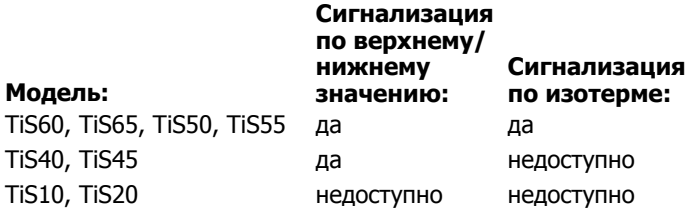

В режиме цветовых предупреждений высокой температуры на экран прибора выводится полностью видимое изображение, <sup>а</sup> сведения инфракрасной

области отображаются только для объектов или участков, температура которых превышает заданный пороговый уровень. В режиме цветовых сигнализаций низкой температуры (или точки росы) на экран прибора выводится полностью видимое изображение, <sup>а</sup> сведения инфракрасной области отображаются только для объектов или участков, температура которых ниже заданного порогового уровня. Указанные параметры определяются и устанавливаются пользователем вручную.

#### Примечание

Тепловизор не регистрирует автоматически температуру окружающей среды или точку росы для поверхностей. Для использования функции цветовой сигнализации по нижнему пороговому значению с целью получения наилучших результатов необходимо вручную определить точку росы для заданной поверхности и ввести это значение в прибор. В зависимости от конкретной ситуации представленные на экране цвета могут помочь выявить районы возможной конденсации вточке росы.

Чтобы открыть меню цветовых предупреждений, выполните следующие действия.

- 1. Нажмите <mark>32</mark> .
- 2. С помощью кнопок **MIX и при выделите пункт Изображение**.
- 3. Нажмите **EL или DD, чтобы открыть меню.**
- 4. С помощью кнопок **1 /X выделите пункт Цвет. предупр**.
- 5. Нажмите **EL или DD, чтобы открыть меню.**

## Настройка цветового предупреждения для высоких температур

Чтобы установить цветовое предупреждение для высоких температур, выполните следующие действия.

- 1. Находясь <sup>в</sup> меню **Цвет. предупр.**, выделите <sup>с</sup> помощью кнопок W/Xпункт: (**Уст. выс. пред.**).
- 2. НажмитеZ, чтобы открыть меню **Цвет. предупр.**
- 3. Спомощью кнопок  $\blacktriangleright$  /  $\blacktriangleright$  задайте значение температуры.
- 4. Нажмите:
	- 1, чтобы принять изменения и вернуться в режим оперативного просмотра.
	- **2** или **V**, чтобы принять изменения и вернуться к предыдущему меню.
	- **3, е**, чтобы отменить изменения и вернуться в режим оперативного просмотра.

#### Настройка цветового предупреждения для низких температур/точки росы

Чтобы установить цветовое предупреждение для низких температур/точки росы, выполните следующие действия.

- 1. Находясь <sup>в</sup> меню **Цвет. предупр.**, выделите <sup>с</sup> помощью кнопок W/Xпункт **Низк. предупр.**
- 2. Нажмите Z, чтобы открыть меню Цвет. предупр.
- 3. Спомощью кнопок  $\blacktriangleright$  /  $\blacktriangleright$  задайте значение температуры.
- 4. Нажмите:
	- 1, чтобы принять изменения и вернуться в режим оперативного просмотра.
	- •• **В или С**, чтобы принять изменения и вернуться к предыдущему меню.
	- • 3, чтобы отменить изменения <sup>и</sup> вернуться <sup>в</sup> режим оперативного просмотра.

#### Предупреждение о нахождении температуры внутри или вне диапазона

В случае если цветовое предупреждение настроено с порогом как -высоких, так и низких -температур, тепловизор может отображать предупреждения для значений температуры внутри или вне заданной изотермы.

Чтобы включить цветовое предупреждение для температур, находящихся во внешней или внутренней области изотермы, выполните следующие действия.

- 1. Находясь <sup>в</sup> меню **Цвет. предупр.**, нажмите W/X для выбора значения **Внешн.** или **Внутр.**
- 2. Нажмите:
	- •**11, чтобы принять изменения и вернуться в** режим оперативного просмотра.
	- •• **В или С**, чтобы принять изменения и вернуться к предыдущему меню.
	- • 3, чтобы отменить изменения <sup>и</sup> вернуться <sup>в</sup> режим оперативного просмотра.

## <span id="page-35-0"></span>Представление графической информации на дисплее

Выбор представления графической информации на дисплее прибора осуществляется <sup>с</sup> помощью меню «Дисплей». Возможные варианты включают: Показать все, Детали/Шкала, Только шкала <sup>и</sup> Только изоб.

- 1. Нажмите <mark>32</mark>.
- 2. С помощью кнопок  $\blacktriangleright$  /  $\blacktriangleright$  выделите пункт **Изображение**.
- 3. Нажмите <sup>51</sup>или **DV**, чтобы открыть меню.
- 4. С помощью кнопок  $\blacktriangleright$  /  $\blacktriangleright$  выделите пункт **Дисплей**.
- 5. Нажмите <sup>51</sup>или **DV**, чтобы открыть меню.
- 6. С помощью кнопок  $\blacktriangleright$  /  $\blacktriangleright$  выберите нужный вариант.
- 7. Нажмите:
	- •**11, чтобы принять изменения и вернуться в** режим оперативного просмотра.
	- **2** или  $\blacksquare$ , чтобы принять изменения и вернуться к предыдущему меню.
	- • $\overline{3}$ **, чтобы отменить изменения и вернуться в** режим оперативного просмотра.

#### Примечание

Функции, которые имеют элементы управления вкл./выкл., должны включаться <sup>и</sup> выключаться с их помощью.

## Логотип

Логотип Fluke отображается на дисплее <sup>и</sup> на сделанных снимках. Вы можете включить или выключить отображение логотипа:

- 1. Перейдите <sup>в</sup> меню **Изображение** <sup>&</sup>gt;**Логотип**.
- 2. Используя кнопки  $\blacktriangleright$  / $\blacktriangleright$  , выберите ВКЛ. или ВЫКЛ.
- 3. Нажмите **В. Д**ля выбора значения.

В программе SmartView можно загрузить на тепловизор собственный логотип с ПК через USB-соединение.

## <span id="page-36-0"></span>**Меню Camera (Камера)**

Меню Камера содержит элементы управления <sup>и</sup> параметры для настройки вспомогательных функций камеры, таких как автоматическая фокусировка, уровень подсветки <sup>и</sup> лазерный указатель.

## Подсветка

Яркость подсветки может быть установлена на одно из трех значений: низкая, средняя <sup>и</sup> высокая. Настройка подсветки:

- 1. Нажмите <mark>32</mark> .
- 2. С помощью кнопок  $\blacktriangleright$  /  $\blacktriangleright$  выделите пункт **Камера**.
- 3. Нажмите **EL или D**, чтобы открыть меню.
- 4. С помощью кнопок  $\blacktriangleright$  /  $\blacktriangleright$  выделите пункт **Подсветка**.
- 5. Нажмите **EL или D**, чтобы открыть меню.
- 6. С помощью кнопок  $\blacktriangleright$  /  $\blacktriangleright$  выберите нужный вариант.
- 7. Нажмите:
	- 1, чтобы принять изменения и вернуться в режим оперативного просмотра.
	- **2** или  $\blacksquare$ , чтобы принять изменения и вернуться к предыдущему меню.
	- **3**, чтобы отменить изменения и вернуться в режим оперативного просмотра.

## Видео

Тепловизоры TiS60 и TiS65 могут записывать инфракрасное видео <sup>и</sup> видео IR-Fusion™ на SD-карту или на внутреннюю память <sup>в</sup> форматах .is3 или .avi.

Чтобы произвести запись, выполните следующие действия.

- 1. Перейдите <sup>в</sup> меню **Камера** <sup>&</sup>gt;**Видео**.
- 2. НажмитеW/X, чтобы выбрать **Видео/аудио** или **Только видео**.

Для записи голоса (аудио) необходимо использовать головную гарнитуру Bluetooth <sup>и</sup> радиосвязь. Данная функция может быть недоступна в некоторых регионах.

- 3. Чтобы включить режим записи, выберите **Запись видео** с помощью кнопок  $\blacksquare$ / $\blacksquare$ . Значок **ПО** на дисплее обозначает начало функционирования режима записи.
- 4. Нажмите и отпустите кнопку захвата изображения для начала записи.

Символ ове появляется на дисплее, когда производится запись.

5. Нажмите и отпустите кнопку захвата изображения для остановки записи.

## <span id="page-37-0"></span>Автофиксация

Функция автоматического захвата изображений позволяет перевести тепловизор в режим автоматического захвата и сохранения инфракрасного изображения или серии изображений. Захват изображения может быть запущен вручную или посредством триггера "видимой температуры". Температурный триггер запускается при пересечении установленного верхнего или нижнего предела. Независимо от того, каким образом включается захват, можно установить интервал для захвата и сохранения серии изображений. Также можно установить количество сделанных и сохраненных снимков. Максимальное количество изображений зависит от имеющегося объема памяти.

Чтобы установить или активировать функцию Автоматический захват изображения, выполните следующие действия:

- 1. Перейдите <sup>в</sup> меню **Камера** <sup>&</sup>gt;**Автоматический захват изображения**.
- 2. Нажмите 1 (Начать захват изображений) для начала выполнения серии снимков.

Подменю Автоматический захват изображений содержит следующие параметры:

• **Начать захват изображений**: выполняет настойки автоматического захвата изображения <sup>в</sup> памяти камеры.

- •**Интервал**: Нажмите **XIII XIII** для выбора значения часов, минут или секунд в качестве интервала между снимками.
- •• Счетчик снимков: Нажмите Z**N/X**для выбора количества снимков вручную. Или нажмите кнопку **Максимальное использование памяти**, чтобы выбрать параметр, при котором захват <sup>и</sup> сохранение изображений будут осуществляться до тех пор, пока не будет заполнен выбранный объем памяти, или пока не закончится заряд батареи.
- • **Запуск вручную**: При выбранном ручном запуске нажмите  $\blacksquare$  (Начать захват изображений), чтобы начать автоматический захват серии изображений.
- • **Запуск по состоянию температуры**: Выберите **Запуск по состоянию температуры**, <sup>а</sup> затем выберите **Настройки запуска по состоянию температуры**, чтобы открыть меню настройки.

#### Примечание

Минимально доступный интервал зависит от типа файла <sup>и</sup> настроек камеры для съемки <sup>в</sup> видимом спектре, выполненных пользователем. Некоторые сочетания создают файлы большого размера. Это требует больше времени для захвата и сохранения, <sup>а</sup> также создает более продолжительный минимальный интервал по сравнению с другими.

## <span id="page-38-0"></span>**Меню Memory (Память)**

Меню Память позволяет просматривать сделанные снимки, текстовые аннотации, снимки IR-PhotoNotes™, а также прослушивать звукозаписи. Файлы <sup>в</sup> памяти показаны <sup>в</sup> формате крупных значков просмотра. Можно листать длинные списки и открывать полноразмерные изображения.

Изменяйте настройки для изображений <sup>в</sup> видимом <sup>и</sup> тепловом спектрах, <sup>а</sup> затем просматривайте все изображения <sup>в</sup> одном <sup>и</sup> том же формате.

Представленные ниже значки свидетельствуют о наличии дополнительных сохраненных элементов вместе <sup>с</sup> инфракрасным изображением или изображением, выполненным <sup>с</sup> помощью технологии IR-Fusion:

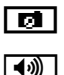

фотографии IR-PhotoNotes

голосовая аннотация

## Просмотр файлов изображений

Чтобы просмотреть изображения, сохраненные на карте памяти, выполните следующие действия:

- 1. См.  $\odot$  .
- 2. С помощью кнопок **XB /XB** выделите предварительное отображение файла для просмотра.
- 3. Для просмотра файла нажмите кнопку <sup>124</sup>.

## Редактирование файлов изображений

ПО SmartView® и приложение Fluke Connect™ позволяют редактировать файлы изображений .is2, хранящиеся в памяти.

## Удаление файлов изображений

Чтобы удалить изображение <sup>с</sup> карты памяти, выполните следующие действия:

- 1. Нажмите $\boxed{\odot}$  .
- 2. С помощью кнопок **XIII VIIII** выделите предварительное отображение файла, который вы хотите удалить.
- 3. Нажмите , чтобы открыть меню **Удалить**.
- 4. Выделите вариант **Выбр. изображ.** <sup>и</sup> нажмите **В В. Появится предложение продолжить или** отменить удаление.
- 5. Чтобы удалить файл, нажмите снова **ELL**.

Чтобы удалить все изображения из памяти, выполните следующие действия:

- 1.Перейдите <sup>в</sup> меню **Память**.
- 2. Нажмите <mark>3</mark>.
- 3. Выделите вариант **Все изображения** <sup>и</sup> нажмите кнопку . Появится предложение продолжить или отменить удаление.
- 4. Нажмите **ELP**, чтобы удалить все файлы из памяти.

## <span id="page-39-0"></span>**Меню "Settings (Настройки)"**

В меню Настройки) содержатся настройки единиц измерения температуры, формата файлов <sup>с</sup> сохраненными данными, выбора места сохранения "Сохранить <sup>в</sup>...", настройки автоматического выключения, WiFi и Bluetooth, даты, времени, локализации <sup>и</sup> языка. С помощью этого меню также можно просмотреть информацию о тепловизоре, включающую номер модели, серийный номер <sup>и</sup> версию прошивки. В данном меню можно посмотреть сертификаты <sup>и</sup> лицензии.

## Единицы

Чтобы переключиться между единицами измерения температуры, выполните следующее:

- 1. Перейдите <sup>в</sup> меню **Настройки** <sup>&</sup>gt;**Единицы**.
- 2. С помощью кнопок **MX / MIX выберите нужный** вариант.
- 3. Нажмите <mark>31 ,</mark> чтобы применить выбранный вариант.

## Формат файла

Файлы данных могут храниться во внутренней памяти или на карте памяти micro SD <sup>в</sup> различных файловых форматах. Для изображений доступны форматы bmp, jpg и is2. Выбранные форматы файлов сохраняются после выключения прибора.

Чтобы изменить формат файла, выполните следующие действия:

- 1. Перейдите <sup>в</sup> меню **Настройки** <sup>&</sup>gt;**Формат файла**.
- 2. С помощью кнопок **MX / MIX выберите нужный** вариант.

3. Нажмите **3. Грабня применить выбранную** опцию.

В файлах формата is2 помимо собственно изображения содержатся все относящиеся <sup>к</sup> нему данные. Данный формат является наиболее удобным для анализа <sup>и</sup> модификации <sup>с</sup> помощью прилагаемого ПО SmartView. В состав файла такого типа входят ИК-изображение, радиометрические данные температуры, изображение в видимом спектре, голосовая аннотация, а также фотографии системы аннотации посредством фотоснимков IR-PhotoNotes™.

Если модификация файла не требуется <sup>и</sup> при этом необходим меньший размер файла <sup>с</sup> наибольшим разрешением, используйте формат bmp. Наименьший размер файла без возможности модификации при средних разрешении <sup>и</sup> качестве изображения достигается при использовании формата jpg.

Файлы bmp и jpg могут быть отправлены по электронной почте <sup>и</sup> открыты стандартными средствами на большинстве компьютеров <sup>с</sup> ОС Windows и компьютеров Mac. Указанные форматы не поддерживают полные возможности анализа и изменения.

Файлы <sup>в</sup> формате is2 можно отправлять по электронной почте <sup>и</sup> открывать <sup>с</sup> помощью ПО SmartView и Fluke Connect. Данный формат отличается наибольшей гибкостью. Посетите сайт Fluke или свяжитесь <sup>с</sup> компанией Fluke, чтобы узнать, как бесплатно загрузить программное обеспечение для анализа и составления отчетов SmartView.

### <span id="page-40-0"></span>**Автовыключение**

Таймер автовыключения устанавливается пользователем отдельно для ЖК-экрана <sup>и</sup> питания. Примечание

Автоматическое выключение деактивируется, если Тепловизор подключен <sup>к</sup> источнику переменного тока.

Чтобы активировать функцию Auto Off (Автовыключение), выполните следующие действия:

- 1. Перейдите <sup>в</sup> меню **Настройки** <sup>&</sup>gt; **Автовыключение**.
- 2. НажмитеY/Z, чтобы выбрать **Интервал отключения ЖК-экрана** или **Отключение питания**.
- 3. Нажмите Z/X, чтобы установить таймер между 1 и 120 минутами.
- 4. Нажмите **и для выбора значения.**

## Локализация

В тепловизоре имеется несколько настроек для локализации:

- •Дата
- •Время
- •Язык
- •Десятичный разделитель

## **Дата**

Дата может отображаться <sup>в</sup> одном из двух форматов: **ММ/ДД/ГГ** или **ДД/ММ/ГГ**.

Порядок установки даты:

- 1. Перейдите <sup>в</sup> меню **Настройки** <sup>&</sup>gt;**Дата**.
- 2. Нажмите  $\blacksquare$ / $\blacksquare$ , чтобы выделить формат даты.
- 3. Нажмите **3. Парт**, чтобы установить новый формат.
- 4. С помощью кнопок  $\blacktriangle/$  Выделите пункт **Установка даты**.
- 5. Нажмите **3. Грабня при т**ирыть меню Установка даты.
- 6. Нажмите **VI/D**, чтобы выделить день, месяц или год.
- 7. Нажмите **X**/X, чтобы изменить настройки.
- 8. Нажмите **в П**, чтобы установить дату и выйти из меню.

## **Время**

Чтобы установить время:

- 1. Перейдите <sup>в</sup> меню **Настройки** <sup>&</sup>gt;**Время.** Время отображается <sup>в</sup> двух различных форматах: 24 часа <sup>и</sup> 12 часов. Чтобы задать формат времени, выполните следующее:
- 2. С помощью кнопок  $\blacktriangleright$  /  $\blacktriangleright$  выберите нужный формат времени.
- 3. Нажмите **3. Г**, чтобы подтвердить выбор.
- 4. Выделите **Установка времени**.
- 5. Нажмите 3. , чтобы открыть меню Установка времени.

<span id="page-41-0"></span>6. Используя кнопки **VIII** / **D**, выделите часы или минуты.

При выборе 12-часового формата можно указать, <sup>к</sup> какой половине суток (AM или PM) относятся показания времени.

- 7. Нажмите **X, или N, чтобы изменить настройку**.
- 8. Нажмите **В. П**, чтобы применить выбор.

## Язык

Чтобы переключить язык интерфейса, выполните следующие действия.

- 1. Перейдите <sup>в</sup> меню **Настройки** <sup>&</sup>gt;**Язык**.
- 2. Нажмите **X, или X, чтобы выделить настройку**.
- 3. Нажмите <mark>31 д</mark>, чтобы установить другой язык.

## $\Box$ ))

## Беспроводное подключение

Тепловизор имеет возможность установки соединений по WiFi, Bluetooth и Bluetooth Low Energy (соединение по Bluetooth с минимальными затратами энергии). Беспроводное подключение расширяет возможности более эффективной работы <sup>и</sup> лучшей передачи полученных данных. Тепловизор поставляется <sup>с</sup> отключенной радиосвязью. При первом использовании необходимо включить радиосвязь для использования беспроводного соединения.

Чтобы включить радиосвязь:

1. Подключите Тепловизор <sup>к</sup> ПК <sup>с</sup> доступом <sup>к</sup> Интернету <sup>и</sup> <sup>с</sup> установленной программой Fluke SmartView.

- 2. После установки соединения программа SmartView откроет окно браузера на странице регистрации Fluke. На странице представлены поля для ввода серийного номера тепловизора, выбора типа радиосвязи <sup>и</sup> языка интерфейса пользователя.
- 3. Введите регистрационную информацию на данной странице. Сервер проверит, есть ли возможность включения радиосвязи для данного адреса. Если да, то будет выдан пароль для введения <sup>в</sup> программу SmartView.

Программа SmartView подтверждает, что пароль верен и затем активирует радиосвязь на тепловизоре.

## $\bigstar$ **Bluetooth®**

#### Технология Bluetooth® позволяет подключать к Тепловизору беспроводную головную гарнитуру. Когда Bluetooth включен, на экране отображается символ  $\bigast$ (<sup>в</sup> верхнем левом углу).

## **WiFi**

#### **Точка доступа WiFi™**

#### Примечание

Функция WiFi предназначена для использования в помещении только в Кувейте, Чили и Объединенных Арабских Эмиратах. Отправить снимок <sup>с</sup> тепловизора на ПК, iPhone и iPad можно посредством беспроводного WiFi-соединения. Переданное изображение можно просмотреть <sup>с</sup>

<span id="page-42-0"></span>помощью программ Fluke Connect™ или SmartView (ПО для анализа <sup>и</sup> создания отчетов), если они установлены на устройстве.

#### **Сеть WiFi™**

WiFi представляет собой беспроводную локальную сеть (WLAN), которая соединяет ваш тепловизор <sup>с</sup> другими беспроводными устройствами при помощи радиосвязи и предоставляет точку доступа <sup>в</sup> Интернет. Данная система позволяет перемещаться <sup>в</sup> пределах местной области покрытия и при этом оставаться в сети.

Чтобы включить функцию сети WiFi:

- 1. Перейдите <sup>в</sup> меню **Настройки** <sup>&</sup>gt;**Беспроводная связь** > **WiFi** > **Сеть WiFi**.
- 2. С помощью кнопок  $\blacktriangleright$  /  $\blacktriangleright$  выделите пункт **ВКЛ**.
- 3. Нажмите **Выбрать**, чтобы начать сканирование на наличие доступных сетей рядом <sup>с</sup> камерой.
- 4. Используя кнопки  $\blacktriangleright$  / $\blacktriangleright$ , выберите сеть.
- 5. Нажмите **Elle** для подключения/отключения.
- 6. Введите пароль при наличии запроса.

#### Хранение изображений

В настройках хранения можно выбрать, куда сохранять изображения: во внутреннюю память или на карту памяти micro SD.

- 1. Перейдите <sup>в</sup> меню **Настройки** <sup>&</sup>gt;**Хранение изображений**.
- 2. Нажмите **X, или X, чтобы изменить настройку**.
- 3. Нажмите <mark>31 и</mark>, чтобы выбрать новые настройки хранения.

## Беспроводная система Fluke Connect™

В тепловизоре предусмотрена поддержка беспроводной системы Fluke Fluke Connect™ (может быть недоступна <sup>в</sup> некоторых регионах). Fluke Connect™ — это система, которая беспроводным способом соединяет измерительные приборы <sup>в</sup> приложении на вашем смартфоне или планшете. Система позволяет просматривать изображения <sup>с</sup> инфракрасной камеры на смартфоне или планшете, сохранять изображения <sup>в</sup> хранилище Fluke Cloud™, <sup>а</sup> также передавать изображения коллегам.

Подробнее о том, как включить радиосвязь Тепловизора см. на стр. 32.

#### **Приложение Fluke Connect**

Приложение Fluke Connect поддерживается мобильными устройствами <sup>с</sup> системами Apple и Android. Приложение доступно для загрузки из Apple App Store <sup>и</sup> Google play.

Как получить доступ <sup>в</sup> Fluke Connect:

- 1. Включите тепловизор.
- 2. На смартфоне зайдите <sup>в</sup> **Настройк > Wi-Fi.**
- 3. Выберите сеть Wi-Fi, которая начинается <sup>с</sup> "Fluke…". Работа функции зависит от конфигурации точки доступа WiFi/SSID.
- 4. Зайдите <sup>в</sup> приложение Fluke Connect <sup>и</sup> выберите "Тепловизор" из списка.

Теперь Вы можете делать изображения <sup>с</sup> Вашего тепловизора.

5. Нажмите кнопку захвата изображения на Тепловизоре для создания снимка. Изображение поступает <sup>в</sup> буфер, где его можно отредактировать перед сохранением.

6. Нажмите **1 д**ля сохранения изображения и его просмотра на приложения <sup>в</sup> смартфоне.

Перейдите по ссылке www.flukeconnect.com для получения подробной информации по использованию данного приложения.

#### **Приборы Fluke Connect**

Чтобы обнаружить Тепловизор <sup>в</sup> системе Fluke Connect:

- 1. Включите тепловизор.
- 2. На тепловизоре перейдите <sup>в</sup> меню **Меню** <sup>&</sup>gt;**Fluke Connect**.
- 3. Нажмите W/Xили **Вкл.** для выбора.

Тепловизор начнет сканирование <sup>и</sup> представит список <sup>с</sup> идентификаторами <sup>и</sup> названиями доступных приборов, обнаруженных на расстоянии 20 м. Возможна задержка <sup>в</sup> работе <sup>в</sup> течение нескольких минут, пока сканирование не закончится.

- 4. Нажмите  $\Box/ \Box$ , чтобы выбрать название прибора.
- 5. Нажмите **Elle** (Выполнено), чтобы подтвердить выбор прибора.

Надписи изменяются, появляется функция Редактировать. При настройках по умолчанию на тепловизоре отображаются <sup>и</sup> сохраняются данные для выбранных приборов.

#### **Облачное хранилище Fluke Cloud™**

Чтобы загружать изображения <sup>в</sup> хранилище Fluke Cloud™:

- 1. Включите Тепловизор <sup>и</sup> подключитесь <sup>к</sup> сети WiFi (см. раздел Сеть WiFi на стр. 29).
- 2. Когда Тепловизор подключится <sup>к</sup> сети WiFi, откройте **Настройки > Wi-Fi > Авторизоваться**
- 3. С помощью экранной клавиатуры введите идентификатор пользователя Fluke Connect. Если до этого вы уже заходили, в выпадающем списке истории над клавиатурой отобразится список ранее использованных идентификаторов.
- 4. С помощью экранной клавиатуры введите пароль.

При сохранении изображения после захвата все изображения .is2, .jpg и .bmp автоматически загружаются <sup>в</sup> хранилище Fluke Cloud™. Этапы выполнения процедур отображаются <sup>с</sup> помощью значков на экране:

- $\zeta$ 5 = выполняется загрузка изображения
- $\leq$  = загрузка изображения выполнена
- С!) = ошибка

Чтобы выключить функцию загрузки:

- 1. Откройте **Настройки > Wi-Fi > Выйти**
- 2. Или отключите сеть WiFi.

Редактирование выбора:

- 1. Нажмите  $\blacktriangleright$  / $\blacktriangleright$  для выделения имени прибора.
- 2. Нажмите **ELL**, чтобы открыть меню редактирования. При помощи меню Редактирование можно отобразить данные измерений <sup>и</sup>/или сохранить их на карту памяти SD.

Показания дисплея обновляются, появляется значок беспроводного соединения <sup>и</sup> измерения <sup>в</sup>

режиме реального времени для каждого выбранного беспроводного прибора.

## <span id="page-44-0"></span>**Расширенные настройки**

## Префикс названия файла

По умолчанию название файла начинается <sup>с</sup> IR\_. Спомощью клавиатуры вы можете поменять данный префикс на другое трехзначное название.

## Сброс названия файла

Можно сбросить нумерацию файла на 00001.

## Заводские настройки по умолчанию

Удаляет все настройки, установленные пользователем и восстанавливает все заводские настройки по умолчанию.

## Информация о тепловизоре

Информацию о версии, сертификации <sup>и</sup> лицензиям для Тепловизора можно найти <sup>в</sup> меню Настройки.

К этой информации относятся:

- Модель
- •Серийный номер камеры
- Частота обновления
- •Серийный номер рабочего модуля
- •Версия прошивки
- Номер FPGA

Чтобы отобразить информацию о Тепловизоре, выполните следующие действия:

- 1. Перейдите <sup>в</sup> меню **Настройки** <sup>&</sup>gt;**Расширенные** <sup>&</sup>gt; **Информация по Тепловизору**.
- 2. Используйте кнопки  $\blacktriangleright$  / $\blacktriangleright$  для прокрутки меню.
- 3. Нажмите:
	- •**11**, чтобы принять изменения и вернуться в режим оперативного просмотра.
	- •• **В или И, чтобы принять изменения и** вернуться к предыдущему меню.
	- • 3, чтобы отменить изменения <sup>и</sup> вернуться <sup>в</sup> режим оперативного просмотра.

Чтобы отобразить электронные сертификаты, необходимо выполнить следующие действия:

- 1. Перейдите <sup>в</sup> меню **Настройки** <sup>&</sup>gt;**Расширенные** <sup>&</sup>gt; **Информация по Тепловизору**.
- 2. С помощью кнопок **MIX и при выделите пункт Сертификаты**.
- 3. Нажмите **3. Г**, чтобы просмотреть окно информации <sup>с</sup> сертификатами тепловизора.
- 4. Нажмите **ELP**, чтобы закрыть окно информации.

Чтобы показать информацию по лицензии, выполните следующие действия:

- 1. Перейдите <sup>в</sup> меню **Настройки** <sup>&</sup>gt;**Расширенные** <sup>&</sup>gt; **Информация по Тепловизору**.
- 2. С помощью кнопок **MIX и при выделите пункт Лицензии**.
- <span id="page-45-0"></span>3. Нажмите В П, чтобы просмотреть окно информации <sup>с</sup> перечнем лицензий программного обеспечения с открытым исходным кодом.
- 4. Нажмите **XIII**, чтобы пролистать на нужную лицензию.
- 5. Нажмите **3 П**, чтобы просмотреть окно информации со специальным лицензионным соглашением.
- 6. Нажмите **В. —**, чтобы закрыть окно информации.

## Регулировка параллакса

Вы может выполнить точную настройку параллакса для точного выравнивания изображения.

- 1. Перейдите <sup>в</sup> меню **Настройки** <sup>&</sup>gt;**Дополнительно** > **Регулировка параллакса**.
- 2. Следуйте сообщениям на экране, чтобы выполнить регулировку.

## **Обслуживание**

Тепловизор не требует обслуживания.

**Предупреждение**

**Чтобы избежать травмы сетчатки и других повреждений, не разбирайте изделие. Лазерный луч опасен для глаз. Для ремонта прибора обращайтесь только в авторизованные сервисные центры.** 

## **Очистка корпуса**

Очищайте корпус влажной тканью <sup>с</sup> использованием слабого мыльного раствора. Не используйте абразивы, изопропиловый спирт <sup>и</sup> растворители для очистки корпуса, линз или окон.

## **Уход за объективом**

**Осторожно**

**Во избежание повреждений инфракрасных объективов:** 

- • **Выполняйте очистку инфракрасных объективовс осторожностью. Объектив имеет тонкое светопоглощающее покрытие.**
- • **Выполняйте очистку осторожно, так как это может повредить светоотражающее покрытие.**

Для ухода за объективом необходимо использовать чистящее средство, содержащее спирт, этиловый спирт или изопропиловый спирт <sup>и</sup> ветошь или салфетку, не оставляющие ворса. Дл я удаления осевших частиц используется баллон <sup>с</sup> воздухом под давлением.

Для очистки объектива:

- 1. Сдуйте частицы <sup>с</sup> объектива <sup>с</sup> помощью баллона <sup>с</sup> воздухом под давлением или распылителя сухого ионизированного азота, если имеется.
- 2. Смочите ветошь, не оставляющую ворса, в спиртовом растворе.
- 3. Отожмите ветошь или промокните сухой тканью, чтобы удалить избытки раствора.
- 4. Протрит е поверхность объектива одним круговым движением <sup>и</sup> утилизируйте ветошь.
- 5. Используйте новую ветошь, если необходимо повторить процедуру.

## <span id="page-46-0"></span>**Обращение с элементом питания**

#### **Предупреждение**

**Во избежание травм и для обеспечения безопасной работы с прибором выполняйте следующие требования.** 

- **Не помещайте элементы питания вблизи от источника тепла или огня. Избегайте прямого попадания солнечных лучей.**
- **Не разбирайте и не ломайте элементыинаборы батарей.**
- **Во избежание повреждений вследствие протекания батарей перед длительным перерывом в работе извлекайте их из Прибора.**
- **Подключите зарядное устройство ксетевому источнику питания рядом сустройством или батареей.**
- **Для зарядки батарей используйте только адаптеры питания, одобренные Fluke.**
- **Храните элементы питания чистыми и сухими. Очищайте загрязненные клеммы сухой чистой тканью.**

## **Осторожно**

**Чтобы не допустить повреждения Прибора, не размещайте его рядом с источниками тепла или в средах с высокой температурой, например, <sup>в</sup> оставленном без присмотра автомобиле на открытом солнце.** 

Чтобы обеспечить максимальную производительность литий-ионного аккумулятора:

- • Не оставляйте аккумулятор <sup>в</sup> зарядном устройстве более чем на 24 часа.
- • Заряжайте Тепловизор <sup>в</sup> течение не менее двух часов <sup>с</sup> интервалом <sup>в</sup> три месяца для обеспечения максимального срока службы аккумулятора.
- • Аккумулятор, который хранится <sup>в</sup> отключенном Тепловизоре, разрядится примерно через три месяца. Если аккумулятор хранится отдельно от Тепловизора, он разрядится примерно через полгода.
- • После длительного хранения аккумулятору потребуется от двух до десяти циклов зарядки для достижения полной емкости.
- • Используйте прибор только <sup>в</sup> указанном для него диапазоне температур.
- •• Не храните аккумуляторы в условиях экстремального холода.
- • Не пытайтесь производить зарядку аккумуляторов в условиях экстремального холода.
- • Данные инструкции применимы как при зарядке аккумулятора с использованием внешнего источника питания, так и при использовании зарядного устройства.

## **Осторожно**

**При утилизации не сжигайте Прибор <sup>и</sup>/или батарею.** 

## <span id="page-47-0"></span>**Общие технические характеристики**

#### **Температура**

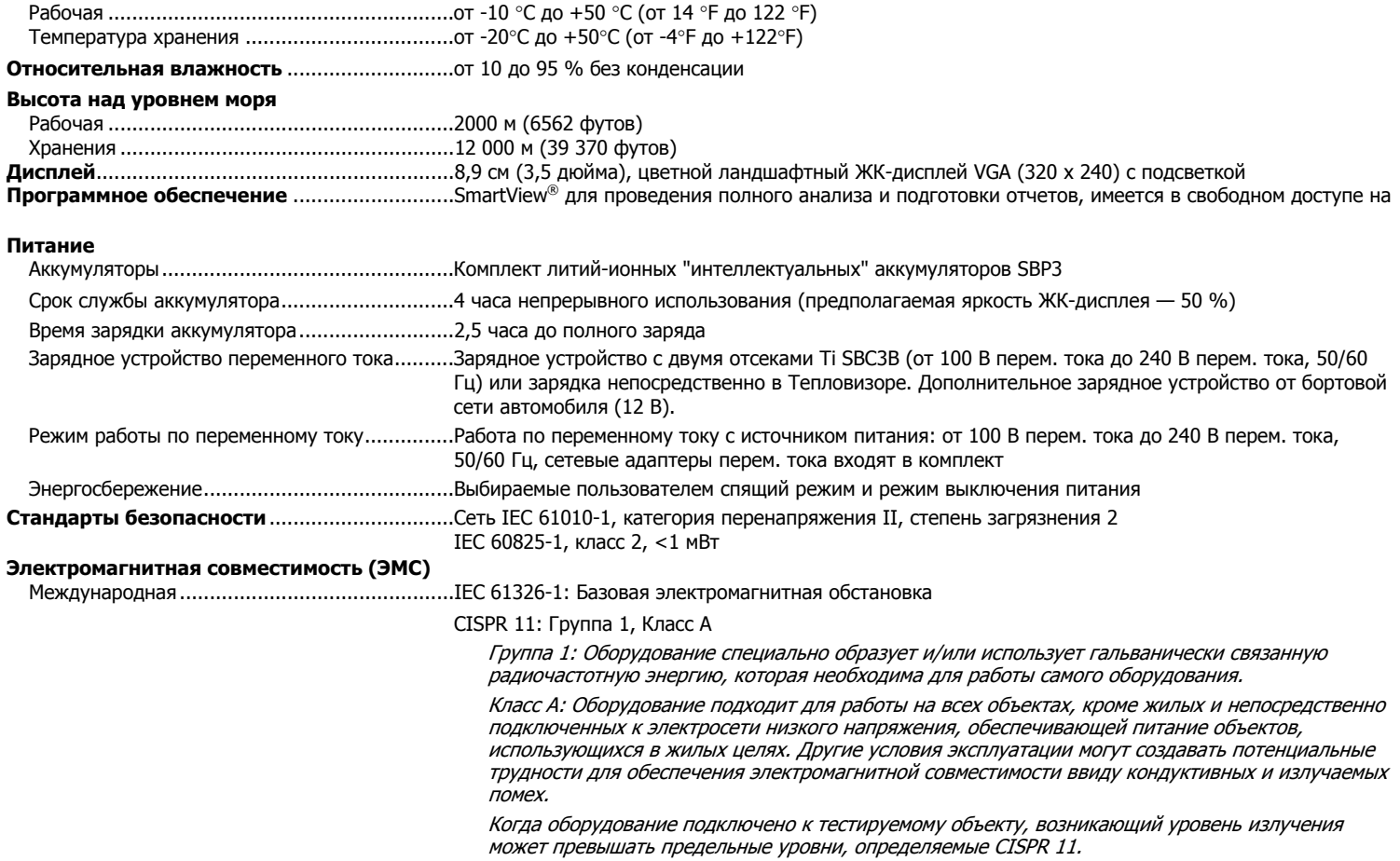

<span id="page-48-0"></span>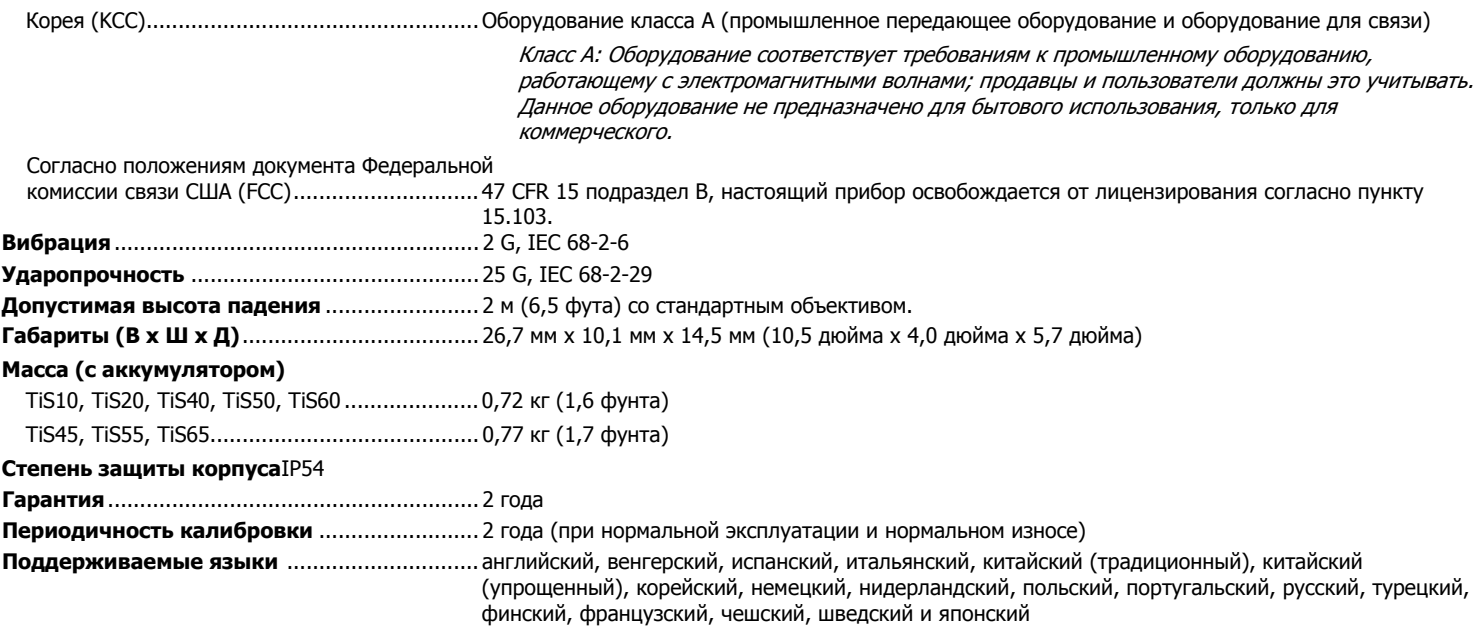

## **Подробные технические характеристики**

#### **Измерения температуры**

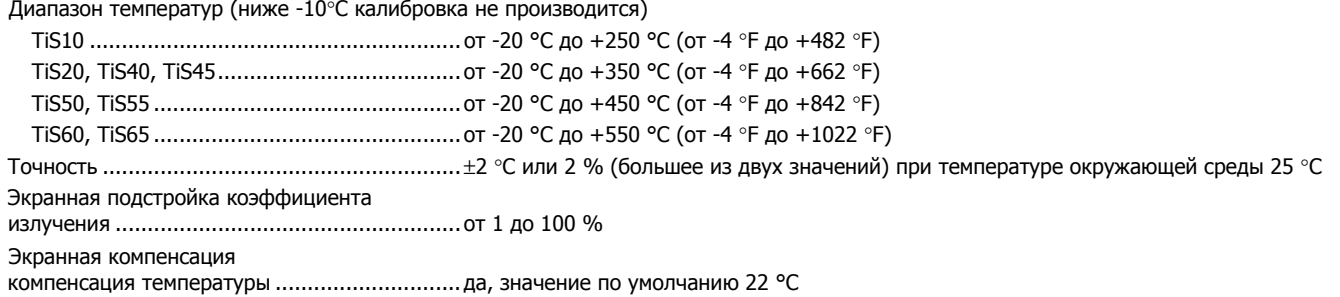

## *TiS10, TiS20, TiS40, TiS45, TiS50, TiS55, TiS60, TiS65*

Руководство пользователя

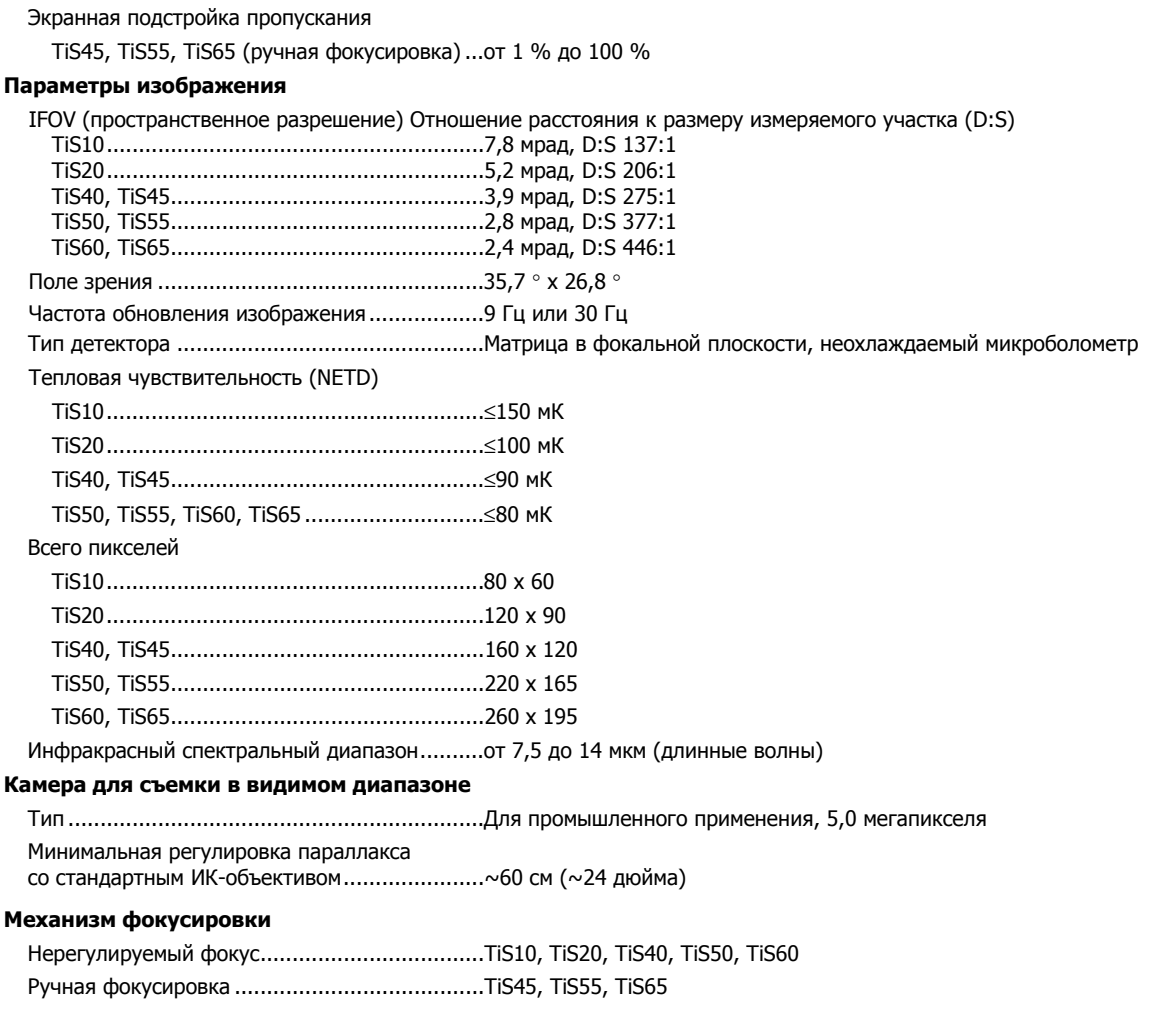

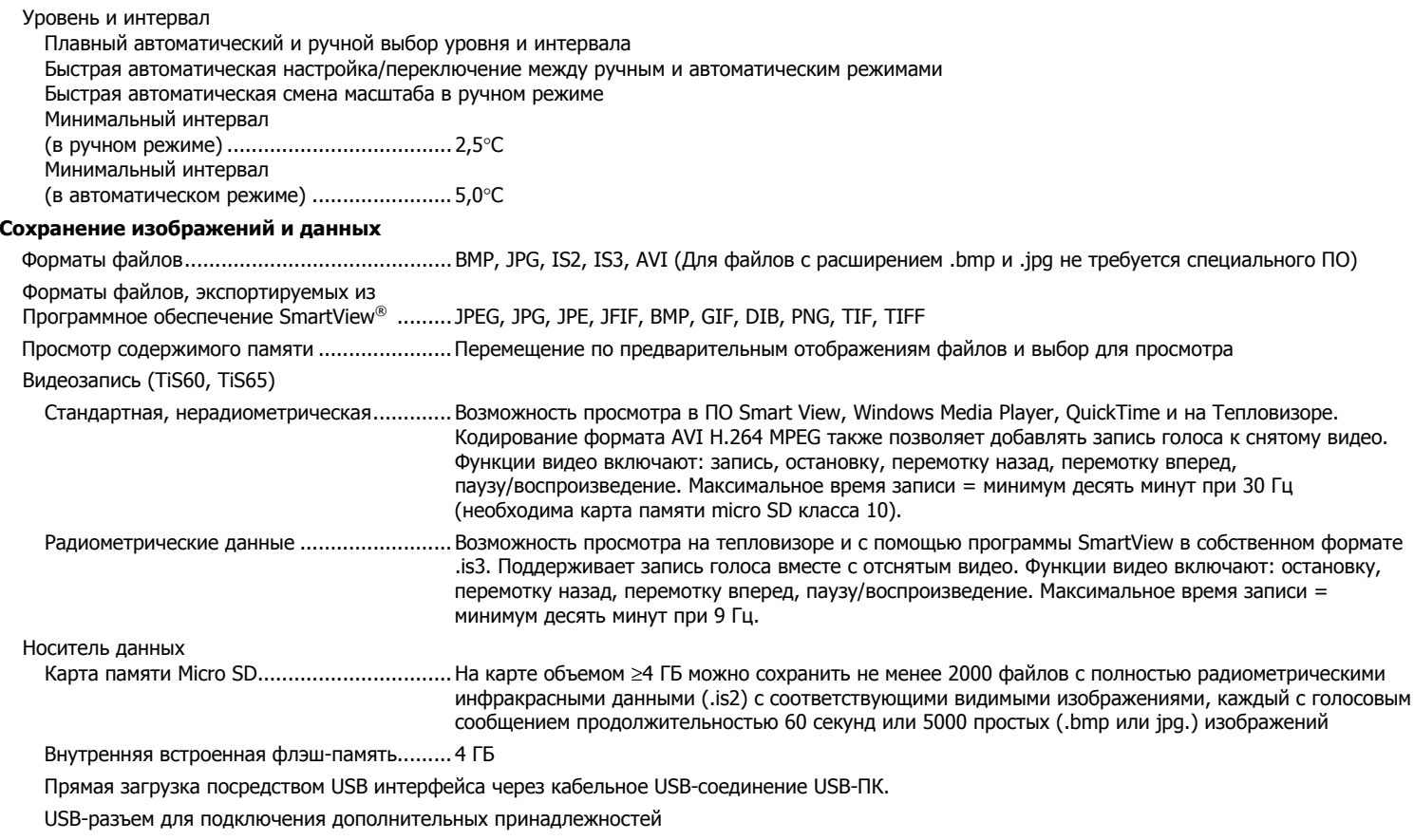

Примечание

Добавление IR-PhotoNotes или иных дополнительных данных при сохранении может влиять на количество изображений, которое можно сохранить на SD-карте памяти.